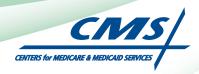

# ATTESTATION USER GUIDE

For Eligible Professionals

# Medicare Electronic Health Record (EHR) Incentive Program

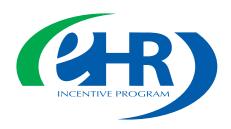

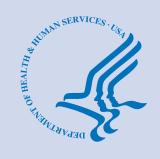

JANUARY 2012 (01.01.12 ver3)

# **CONTENTS**

| Step I                                        | Getting started     | 1 4        |
|-----------------------------------------------|---------------------|------------|
| Step 2                                        | Login instruction   | 1 <b>6</b> |
| Step 3                                        | Welcome             | 13         |
| Step 4Attes                                   | tation Instructions | 14         |
| Step 5Topics for                              | or this Attestation | 15         |
| Step 6Attest                                  | cation Information  | 16         |
| Step 7 Meaningful Use Core Measures Quest     | tionnaire (1 of 15) | 17         |
| Step 8 Meaningful Use Core Measures Quest     | tionnaire (2 of 15) | 18         |
| Step 9 Meaningful Use Core Measures Quest     | tionnaire (3 of 15) | 19         |
| Step 10Meaningful Use Core Measures Quest     | tionnaire (4 of 15) | 20         |
| Step I IMeaningful Use Core Measures Quest    | tionnaire (5 of 15) | 21         |
| Step 12Meaningful Use Core Measures Quest     | tionnaire (6 of 15) | 22         |
| Step 13Meaningful Use Core Measures Quest     | tionnaire (7 of 15) | 22         |
| Step 14Meaningful Use Core Measures Quest     | tionnaire (8 of 15) | 23         |
| Step 15Meaningful Use Core Measures Quest     | tionnaire (9 of 15) | 24         |
| Step 16 Meaningful Use Core Measures Question | onnaire (10 of 15)  | 25         |
| Step 17Meaningful Use Core Measures Question  | onnaire (11 of 15)  | 25         |
| Step 18Meaningful Use Core Measures Question  | onnaire (12 of 15)  | 26         |
| Step 19Meaningful Use Core Measures Question  | onnaire (13 of 15)  | 27         |
| Step 20Meaningful Use Core Measures Question  | onnaire (14 of 15)  | 28         |
| Step 21Meaningful Use Core Measures Question  | onnaire (15 of 15)  | 28         |

# **CONTENTS** (cont.)

| Step 22             | Meaningful Use Measures – Questionnaire                    | 29         |
|---------------------|------------------------------------------------------------|------------|
| Step 23             | Review of the ten Meaningful Use Measures                  | 30         |
| Step 24             | eReporting Pilot                                           | 40         |
| Step 25             |                                                            | 41         |
| Step 26             |                                                            | 42         |
| Step 27             |                                                            | 43         |
| Step 28             |                                                            | 44         |
| Step 29             | Alternate Clinical Quality Measures – Questionnaire        | 45         |
| Step 30             | Additional Clinical Quality Measures – Questionnaire       | 47         |
| Step 31             | Topics for Attestation                                     | 49         |
| Step 32             | Summary of Measures                                        | 50         |
| Step 33             |                                                            | <b>52</b>  |
| Step 34             | Attestation Disclaimer                                     | <b>53</b>  |
| Step 35             | Submission Receipt – Accepted Attestation                  | 54         |
| Step 35             | Submission Receipt – Rejected Attestation                  | 55         |
| Step 36             | Summary of Measures – Rejected Attestation                 | 56         |
| Step 37             |                                                            | <b>57</b>  |
| Step 38             |                                                            | <b>58</b>  |
| Step 39             | Attestation Statements and Confirmation Page –Resubmission | 60         |
| Step 40             | Attestation Disclaimer                                     | <b>6</b> I |
| Questions/Help      |                                                            | 62         |
| Acronym translation |                                                            | 63         |

#### Disclaimer:

The Centers for Medicare & Medicaid Services (CMS) is providing this material as an informational reference for eligible professionals.

Although every reasonable effort has been made to assure the accuracy of the information within these pages at the time of posting, the Medicare program is constantly changing, and it is the responsibility of each provider to remain abreast of the Medicare program requirements.

Medicare regulations can be found on the CMS Web site at http://www.cms.gov

# Step I - Getting Started

To receive an incentive payment, Medicare Eligible Professionals (EPs) must attest to their meaningful use of certified electronic health record technology using this ATTESTATION module. (Medicaid EPs should contact their states for information about how to attest.)

This is a step-by-step guide for the Medicare Eligible Professionals (EPs) Electronic Health Record (EHR) Incentive Program ATTESTATION module. This guide will help you navigate the Attestation module. The user guide page layout consists of the attestation screen on the left side of the page and written instructions with helpful tips on the bottom of the page.

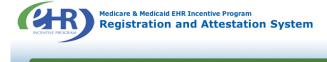

Welcome to the Medicare & Medicaid EHR Incentive Program Registration & Attestation System

#### **About This Site**

The Medicare and Medicaid Electronic Health Records (EHR) Incentive Programs will provide incentive payments to eligible professionals and eligible hospitals as they demonstrate adoption, implementation, upgrading, or meaningful use of certified EHR technology. These incentive programs are designed to support providers in this period of Health IT transition and instill the use of EHRs in meaningful ways to help our nation to improve the quality, safety, and efficiency of patient health care.

This web system is for the Medicare and Medicaid EHR Incentive Programs. Those wanting to take part in the program will use this system to register and participate in the program.

Additional Resources: For User Guides to Registration and Additional Resources: For User Guides to Registration and Attestation that will show you how to complete these modules, a list of EHR technology that is certified for this program, specification sheets with additional information on each Meaningful Use objective, and other general resources that will help you complete registration and attestation, please visit CMS website.

Eligible to Participate - There are two types of groups who can participate in the programs. For detailed information, visit  $\underline{\mathsf{CMS}}$  website  $\Box$ .

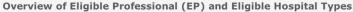

#### Eligible Professionals (EPs)

Medicare EPs include:

- Doctors of Medicaine or Osteopathy
   Medicaid EPs include:
   Physicians
- Doctors of Dental Surgery or Dental
- Doctors of Podiatric Medicine
- Doctors of Optometry
- Chiropractors

Medicare Advantage Organization (MAO) EPs - A qualifying MAO may receive an incentive payment for their EPs. For more information, visit CMS website □

NOTE: EPs may NOT be hospital based. This is defined as any provider who furnishes 90% or more of their services in a hospital setting (inpatient

- Nurse Practitioners
- Certified Nurse Midwife
- Dentists
- Physicians Assistants who practice in a Federally Qualified Health Center (FQHC) or Rural Health Center (RHC) that is led by a Physician Assistant

- Further, Medicaid EPs must also:
   Have a minimum of 30% Medicaid patient volume (20% minimum for pediatricians), OR
- Practice predominantly in a FQHC or RHC and have at least 30% patient volume to needy individuals

#### **Eligible Hospitals**

Continue

- Medicare Eligible Hospitals include: Medicare Eligible Hospitals include:

  Subsection (d) hospitals in the 50
  states or DC that are paid under the
  hospital inpatient prospective
  payment system. Hospitals in
  Maryland may also participate per
- · Critical Access Hospitals (CAHs)
- Medicare Advantage Affiliated hospitals (MA-Affiliated Hospitals)

Medicaid Eligible Hospitals include:

- Acute Care Hospitals with at least 10%
   Medicaid patient volume. May include
   CAHs and cancer hospitals.
- · Children's Hospitals

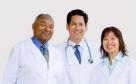

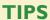

*To determine your* eligibility, click on the CMS website

For a list of Eligible Professional Types (EPs), click on Eligible Professionals (EPs) link

#### STEPS

**Enter the EHR Incentive Program URL (located** at the top of the page) into your web browser

**Click Continue to start** the attestation process

# Step I - (Continue)

Carefully read the screen for important information.

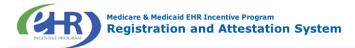

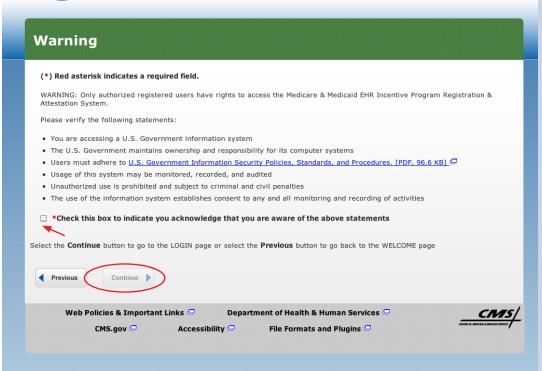

#### **STEPS**

Please read the statements on the page and check the box to indicate that you acknowledge that you are aware of the statements

**Click Continue** 

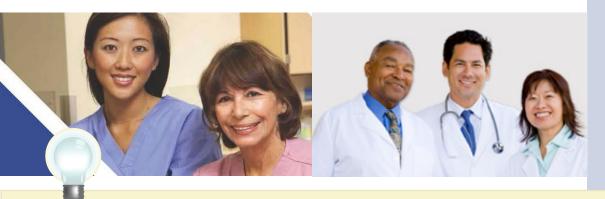

TIP

Eligible Professionals (EPs) may not be hospital based. This is defined as EPs seeing 90% or more of their Medicare covered services in:

- Hospital Inpatient setting (Place of service 21)
- Emergency Department setting (Place of service 23)

# **Step 2– Login Instructions**

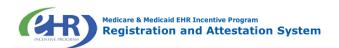

#### Login Instructions

#### **Eligible Professionals (EPs)**

- If you are an EP, you must have an active National Provider Identifier (NPI) and have a National Plan and Provider Enumeration System (NPPES) web user account. Use your NPPES user ID and password to log into this
- If you are an EP who does not have an NPI and/or an NPPES web user account, navigate to NPPES to apply for an NPI and/or create an NPPES web user account.
- Users working on behalf of an Eligible Professional(s) must have an Identity and Access Management system (I&A) web user account (User ID/Password) and be associated to the Eligible Professional's NPI. If you are working on behalf of an Eligible Professional(s) and do not have an I&A web user account, <u>Create a Login</u> in the I&A

#### **Eligible Hospitals**

- ullet If you are an Eligible Hospital, you must have an active NPI. If you do not have an NPI, apply for an NPI in NPPES
- Users working on behalf of an Eligible Hospital(s) must have an Identity and Access Management system (I&A) web user account (User ID/Password) and be associated to an organization NPI. If you are working on behalf of an Eligible Hospital(s) and do not have an I&A web user account, Create a Login in the I&A System.

#### Associated with both Eligible Professionals (EPs) and Eligible Hospitals

- · If you are an EP using your NPPES web user account, you may also be permitted to work on behalf of a hospital. Navigate to the I&A System and use your NPPES User ID and password to request to work on behalf of an organization.
- · Users working on behalf of an Eligible Professional(s) may also work on behalf of an Eligible Hospital(s). An Identity and Access Management system (I&A) web user account (User ID/Password) can be associated to both an Eligible Professional NPI and an organization NPI. If you do not have an I&A web user account, Create a Login in the I&A System.

#### **Account Management**

- ullet If you are an existing user and need to reset your password, visit the  ${\hbox{\tt \underline{I8A System}}}.$
- ) Red asterisk indicates a required field. \*User ID: Password: Log In
- If you are having issues with your User ID/Password and are unable to log in, please contact the EHR Incentive Program Information Center at 888-734-6433 / TTY: 888-
- · View our checklist of required materials here.

#### STEPS

**Enter your National** Plan and Provider **Enumeration System** (NPPES) web user account, user ID and password to log into the attestation system

#### Click Log in

Proceed to STEP 3 on page 13 of this guide if you logged in as an **Eligible Professional** 

**Proceed through** STEP 2 if you are working on behalf of an Eligible **Professional** 

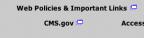

#### Identity and Access Management (I&A)

You will be navigated to the I&A system, which will allow you to create a User ID/password, establish a user profile, and request access to organization(s) for the EHR Incentive Program System.

If you select "Yes", you will be directed to the I&A system and will be required to log in again.

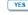

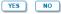

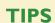

Users working on behalf of an Eligible Professional(s) must have an Identity and Access Management system (I&A) web user account (User ID/Password) and be associated to the Eligible Professional's NPI. If you are working on behalf of an Eligible Professional(s) and do not have an I&A web user account, Create a Login in the I&A System

Contact the PECOS Help Desk if you cannot remember your password-(866) 484-8049/ TTY(866)523-4759,

https://pecos.cms.hhs.gov

To locate your NPI number, visit; https://nppes. cms.hhs.gov/NPPES/ NPIRegistryHome.do

User name and password are case sensitive

# Working on Behalf of an Eligible Professional

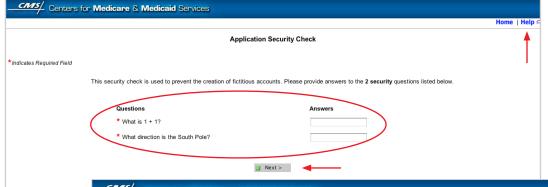

#### **STEPS**

Application and Security Check Page prompts the user to answer 2 security questions

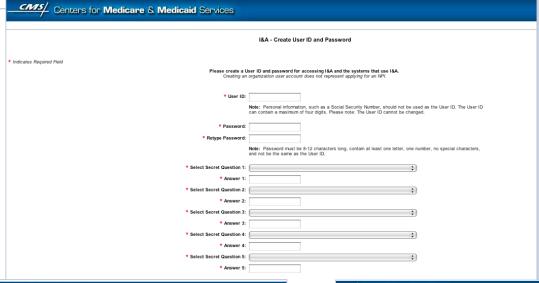

|                      |                                                                           |                                         |              |                              | Help    |  |
|----------------------|---------------------------------------------------------------------------|-----------------------------------------|--------------|------------------------------|---------|--|
| pplication Sections  |                                                                           |                                         | I&A - U      | Jser Profile                 |         |  |
| User Profile         | * Indicates Requi                                                         | red Field                               |              |                              |         |  |
| Employer Information |                                                                           |                                         |              |                              |         |  |
| > Access Requests    | Note: All notifications will be sent to the e-mail provided on this page. |                                         |              |                              |         |  |
|                      | User Profile Int                                                          | formation:                              |              |                              |         |  |
|                      | Prefix: * Firs                                                            | st Name:                                | Middle:      | * Last Name:                 | Suffix: |  |
|                      | Credential(s): (M                                                         | 1.D., D.O, etc.)                        |              |                              | •       |  |
|                      | * Date of Birth:                                                          | (MM/DDAYYY)                             | * Social Sec | urity Number: (Without Dashe | e)      |  |
|                      |                                                                           | (************************************** | 556.4 556    |                              | -/      |  |
|                      | * E-mail Addres                                                           | ss:                                     | * Retype E-n | nail Address:                |         |  |
|                      |                                                                           |                                         |              |                              |         |  |
|                      |                                                                           |                                         |              | Next >                       |         |  |
|                      |                                                                           |                                         |              |                              |         |  |

| Application Sections   | I&A - Employer Information                                                                                                    |  |  |  |
|------------------------|----------------------------------------------------------------------------------------------------|--|--|--|
| User Profile           | * Indicates Required Field                                                                                                    |  |  |  |
| > Employer Information | Note: Please use the Previous and Next buttons to navigate between the pages in the application.                                                                                                    |  |  |  |
| Access Requests        | Please enter your employer's information below. If your employer works on behalf of a provider/supplier organization, information for those provider/supplier organizations will be collected separately. |  |  |  |
|                        | Provide Your Employer's EIN And Employer Legal Business Name/Legal Name                                                                                                    |  |  |  |
|                        | * Employer EIN:                                                                                                    |  |  |  |
|                        | * Employer Legal Business Name/Legal Name:                                                                                                    |  |  |  |
|                        |                                                                                                    |  |  |  |
|                        |                                                                                                    |  |  |  |
|                        | Employer's Mailing Address Information                                                                                                    |  |  |  |
|                        | * Address Line 1: (Street Number and Name)                                                                                                    |  |  |  |
|                        | Address Line 2: (e.g. Suite Number)                                                                                                    |  |  |  |
|                        | * City:                                                                                                    |  |  |  |
|                        |                                                                                                    |  |  |  |
|                        |                                                                                                    |  |  |  |
|                        | Country:                                                                                                    |  |  |  |
|                        | •                                                                                                    |  |  |  |

**TIPS** 

Click on the HELP tab at the top of the screen for help creating your I&A user name and password User IDs cannot be changed. Once you have successfully created a User ID and Secret Question/Answer combinations and submitted the record, the User ID and Secret Question/Answer combinations will remain tied to your record and will not be changed

User name and password are case sensitive

# Working on Behalf of an Eligible Professional

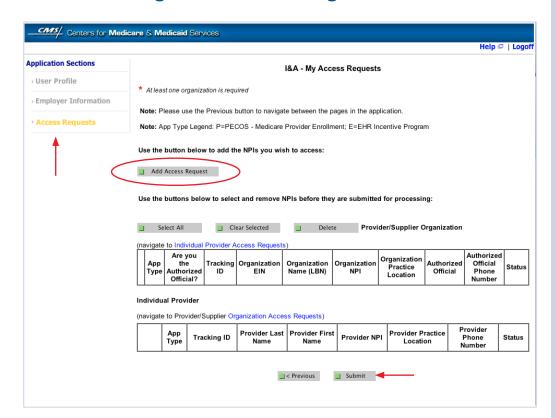

#### **STEPS**

Click on Access Requests

Click Add Access Request

**Click Submit** 

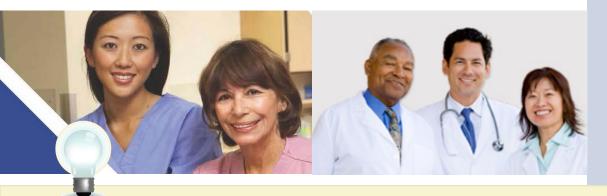

TIPS At least one

NPI is required

to assign access

Use the Previous button to navigate between pages in the system

In order for a provider to create an online account, the NPI record must be in the status of Active or Pending Change Request

# Working on Behalf of an Eligible Professional

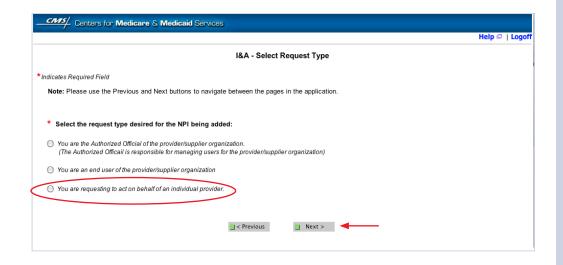

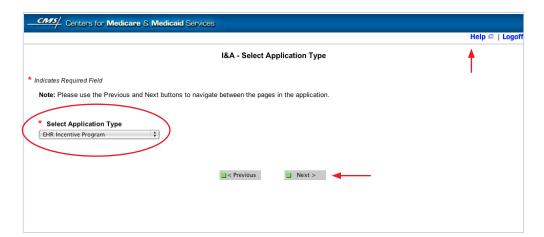

**TIPS** 

Click on HELP for additional guidance to navigate the system

The Help link is on every page

#### **STEPS**

Click on "You are requesting to act on behalf of an individual provider"

Click Next
Select Application Type

"EHR Incentive Program"

**Click Next** 

# Working on Behalf of an Eligible Professional

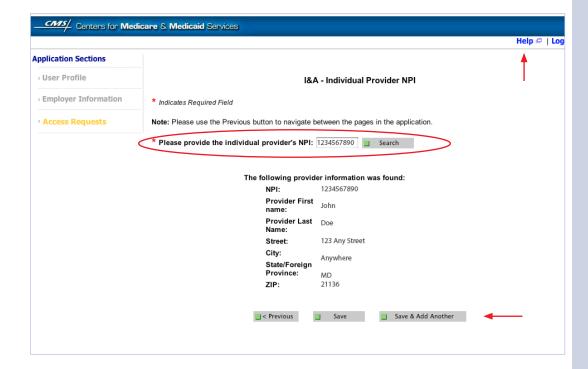

#### **STEPS**

Enter the NPI of the individual provider

Click Search to display the details of the individual provider

Click Save to navigate to the "My Access Requests Page"

<u>Or</u>

Click Save & Add Another to add multiple providers

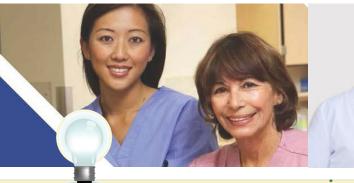

Clicking Previous will take you back to the 'Select Application Type' page Click on USID for

Click on HELP for additional guidance to navigate the system

The Help link is on every page

**TIPS** 

# Working on Behalf of an Eligible Professional

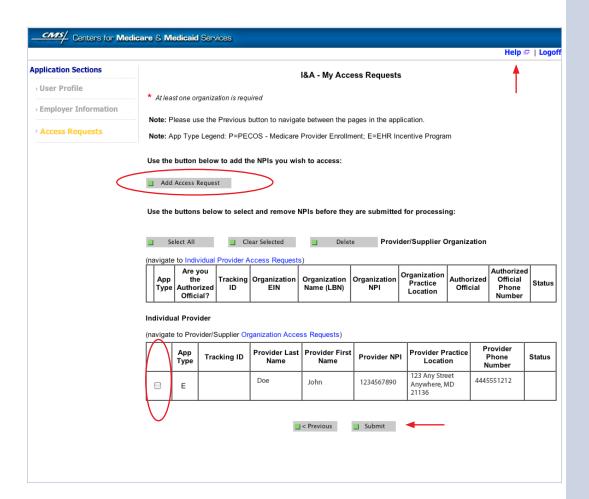

#### **STEPS**

Choose the Individual Provider(s) to add the NPIs you wish to access

You may choose one at a time or click Select All

Use the Add Access Button button to add the NPIs you wish to access

**Click Submit** 

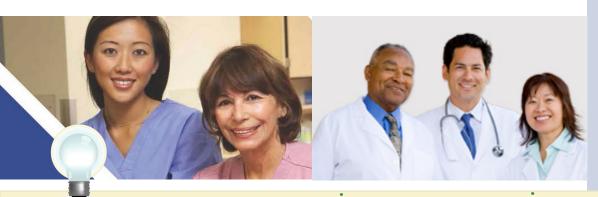

Clicking Previous will take you back to the "Select Application Type" page

Click on Help for additional guidance to navigate the system

The Help link is on every page

CMS/ Centers for Medicare & Medicaid Services

# Working on Behalf of an Eligible Professional

Help 🖙 | Logoff

#### Thank you. Your request will be processed.

#### Please read the following instructions:

#### Applying as an Authorized Official:

If you are applying as an Authorized Official, a copy of your provider or supplier's organization CP-575 is required. The CP-575 is generated to the organization by the Internal Revenue Service (IRS), and contains the organization's Legal Business Name and Taxpayer Identification Number. If you cannot locate your CP-575, contact the IRS for a copy of your IRS Federal Tax Deposit Coupon, IRS 147C letter, or other official IRS document which verifies the taxpayer identification number and legal business name of your organization. Make a photocopy of the CP-575 or appropriate substitute and write your PECOS I&A Tracking ID at the top of the photocopy. Mail the photocopy of the CP-575 or appropriate substitute (with the Tracking ID written on it) to the CMS External User Services (EUS) Help Desk. Your application will not be processed until the EUS Help Desk receives this paperwork. An e-mail notification will be sent to you once the EUS Help Desk has approved or rejected your request. If you have questions, please contact the EUS Help Desk at the following address and telephone number:

External User Services (EUS)
PO Box 792750
San Antonio, Texas 78216
Phone:1-866-484-8049
TTY:1-866-523-4759
EUSSupport@cgi.com

For questions concerning the Electric Health Record (EHR) Incentive Program, please contact the EHR Incentive Program Information Center (EIPIC) at the following address and telephone number:

EHR Incentive Program Information Center (EIPIC) Phone: 1-888-734-6433 TTY:1-888-734-6563

#### Applying as an Organization end user:

If you are applying as an organization end user and have questions, please contact your Authorized Official. An e-mail notification will be sent to you once your request has been approved or rejected.

#### Applying to act on behalf of an individual provider:

If you are requesting to act on behalf of an individual provider and have questions, please contact the individual provider or the appropriate help desk using the above contact information. If your request is not approved in a reasonable amount of time, please contact the individual provider.

User Name: John Doe

Note: App Type Legend: P=PECOS - Medicare Provider Enrollment; E=EHR Incentive Program

#### Provider/Supplier Organization

| App Type Tracking ID | Provider/Supplier<br>Organization EIN | Provider/Supplier<br>Organization Name(LBN) | Organization NPI |
|----------------------|---------------------------------------|---------------------------------------------|------------------|
|----------------------|---------------------------------------|---------------------------------------------|------------------|

#### Individual Provider

| Арр Туре | Tracking ID     | Individual Provider Last Name | Individual<br>Provider First<br>name | NPI        |
|----------|-----------------|-------------------------------|--------------------------------------|------------|
| E        | S03162011689377 | Doe                           | John                                 | 1234567890 |

1

Please provide tracking number on all correspondence

Return to Home System

#### **STEPS**

Access request receipt

You will receive an email notification that the External User Services (EUS) Help Desk has approved your request

Record your tracking number for use on any correspondence

The EP must log into the I&A system and approve your request

Notify the EP that you have requested access

At this time there is not an automated email notification of the I&A system

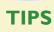

The EP's user ID and password are the same for the NPPES system

A proxy user may only register and attest for 1,000 eligible professionals For questions regarding the EHR Incentive Program –

EHR Information Center 1-888-734-6433 TTY/1/888-734-6563

# Step 3 - Welcome

If your login was successful you will receive the "Welcome Screen".

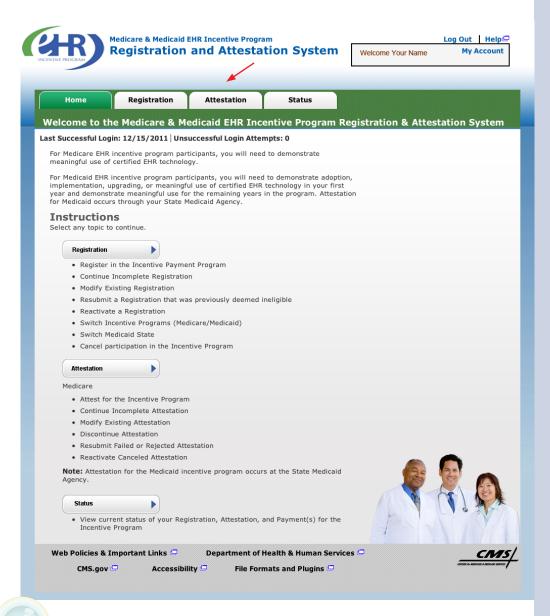

#### **STEPS**

Click on the Attestation tab to continue registering for the EHR Incentive Program.

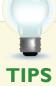

The Welcome screen consists of four tabs to navigate through the registration and attestation process

- 1. Home
- 2. Registration
- 3. Attestation
- 4. Status

Meaningful Use information:

https://www.cms.gov/EHRIncentivePrograms/30\_Meaningful\_Use.asp

# **Step 4 – Attestation Instructions**

Follow the registration instructions below.

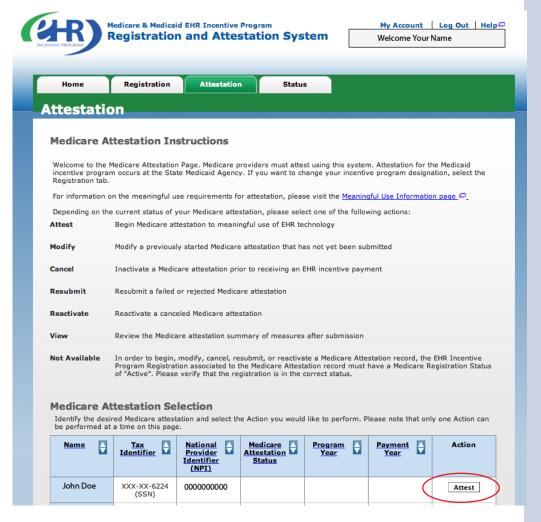

#### **STEPS**

Click on *Attest* in the Action column to continue the registration process.

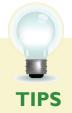

"Resubmit", "Modify",
"Cancel" and "Reactivate"
are the available Action web
links for returning users

Only one action can be performed at a time on this page

If the user selects the Action web link of "Register" or "Resubmit" they will be directed to the Topics for Registration screen

# **Step 5 – Topics for this Attestation**

The data required is grouped into six topics for Attestation.

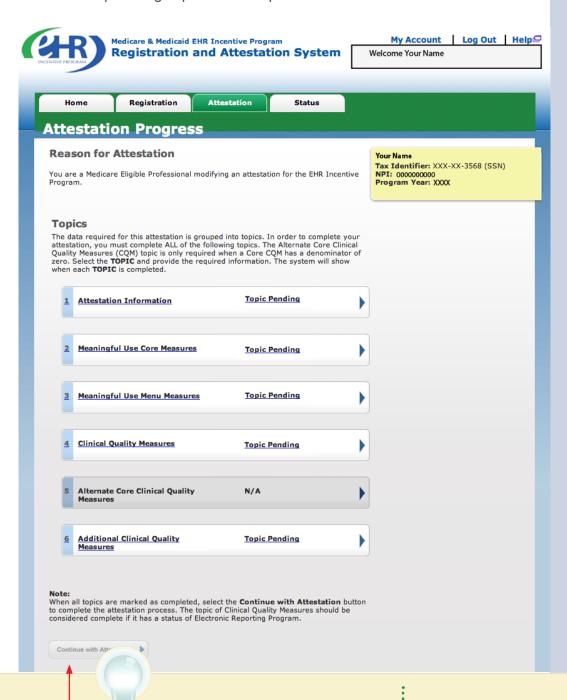

#### **STEPS**

Click on

**Topic 1-** "Attestation Information" to begin the attestation process

# TIPS

# **TOPICS PROGRESS**

There are six topics that are required for attestation

The topics will only be marked as **completed** once all the information has been entered and saved

When all topics are checked completed or N/A user can select "Continue with Attestation"

# **Step 6 – Attestation Information**

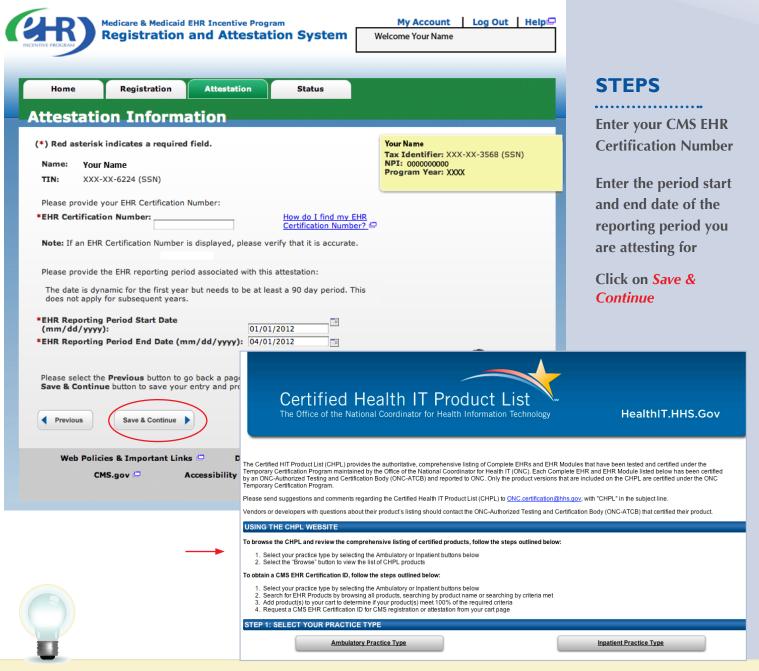

**TIPS** 

The reporting period must be **at least** 90 days in the same calender year

#### **TOPICS PROGRESS**

This is the first of six topics required for attestation

The CMS EHR Certification Number is **15** characters long and the alphanumeric number is case sensitive and is required to proceed with attestation

To locate your CMS
EHR certification
number, click on
"How do I find my
EHR certification
number?"

Follow the instructions on the CHPL website to obtain your CMS EHR Certification Number

# **Step 7 -**

# Meaningful Use Core Measures Questionnaire (1 of 15)

Read the objective and measure and respond as appropriate.

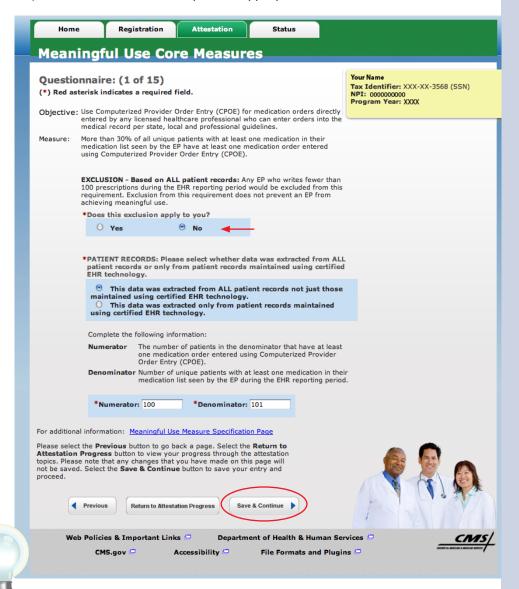

#### **STEPS**

Select the appropriate option under Patient Records

Answer Yes or No to the Exclusion question

Click on Save & Continue to continue with your attestation

If you click No the screen will expand and you must enter the numerator and denominator for the measure

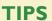

**Patient Records:** At the EP's discretion, the numerators and denominators of certain measures may be calculated using only the patient records maintained in certified EHR technology. The EP may also elect to calculate the numerators and denominators of these measures using ALL patient records. EPs must indicate which method they used in their calculations

from meeting an objective if they meet the requirements of the exclusion. If the EP cannot meet the specific exclusion requirements, then the EP cannot answer "Yes" to the exclusion question. (If no exclusion is indicated, the EP must report on that measure)

#### **TOPICS PROGRESS**

This is the second of six topics required for attestation

2

3

5

# **Step 8 -**

# Meaningful Use Core Measures Questionnaire (2 of 15)

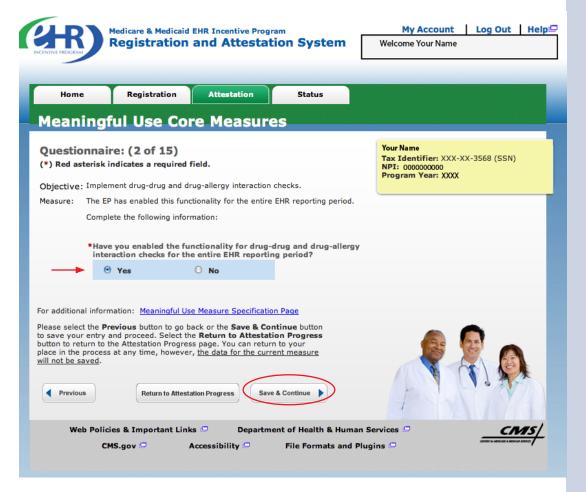

#### **STEPS**

Select the appropriate option under Patient Records

Click on Save & **Continue** to continue with your attestation

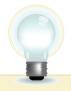

# **TOPICS PROGRESS**

This is the second of six topics required for attestation

You may log out at any time and continue your attestation later. All of the information that you have entered up until this point will be saved within the

Log back into the system and select the "Attestation" tab to continue your attestation when you return

attestation module 2

Medicare EHR Incentive Program User Guide - Page 18

# **Step 9 -**

# Meaningful Use Core Measures Questionnaire (3 of 15)

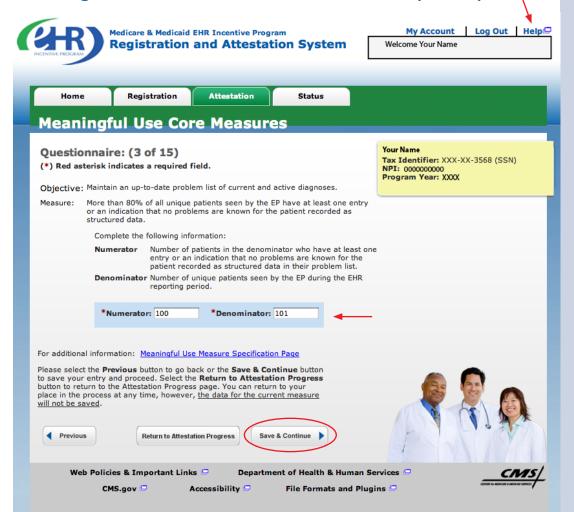

#### **STEPS**

**Enter the Numerator** and Denominator

Click on Save & **Continue** to continue with your attestation

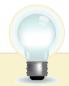

#### TIPS

# **TOPICS PROGRESS**

This is the second of six topics required for attestation

Numerator and Denominator must be whole numbers

2

Click on HELP for additional guidance to navigate the system

The Help link is on every page

Medicare EHR Incentive Program User Guide - Page 19

# **Step 10 -**

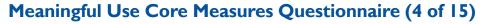

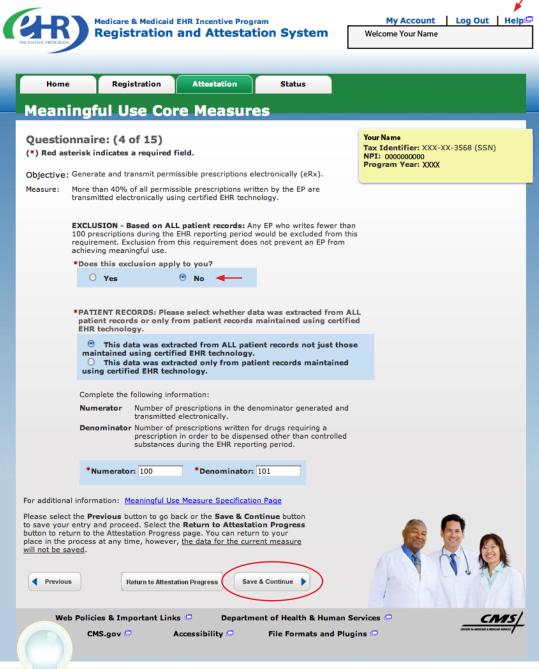

#### **STEPS**

Select the appropriate option under Patient Records.

Answer Yes or No to the exclusion question

Enter the Numerator and Denominator

Click on Save & Continue to continue with your attestation

If you click No the screen will expand and you must enter the numerator and denominator for the measure

**TIPS** 

Enter the Numerator and Denominator if the exclusion does not apply to you Click on Help for additional guidance to navigate the system

The Help link is on every page

# **TOPICS PROGRESS**

This is the second of six topics required for attestation

2

5

on every p

# Step II -

# Meaningful Use Core Measures Questionnaire (5 of 15)

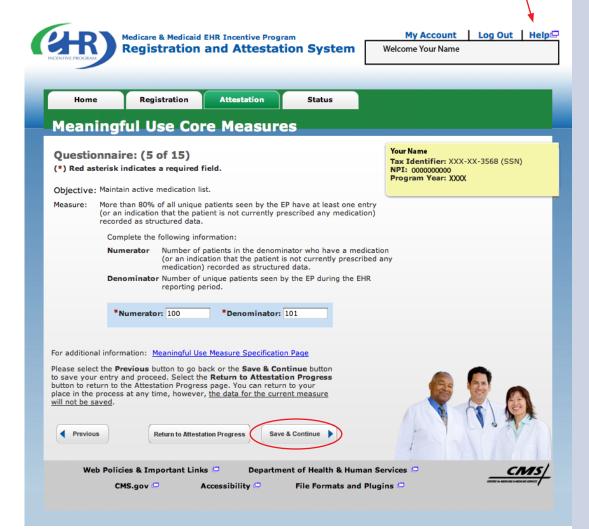

#### **STEPS**

**Enter a Numerator and Denominator** 

**Click Save & Continue** 

**NOTE: You may** log out at any time and continue your attestation later. All of the information that you have entered up until this point will be saved within the attestation module.

Log back into the system and select the "Attestation" tab to continue your attestation when you return

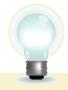

#### TIPS

#### **TOPICS PROGRESS**

This is the second of six topics required for attestation

Numerator and Denominator must be whole numbers

Click on Help for additional guidance to navigate the system

The Help link is

2

Medicare EHR Incentive Program User Guide - Page 21

on every page

# Step 12 - Meaningful Use Core Measures Questionnaire

(6 of 15)

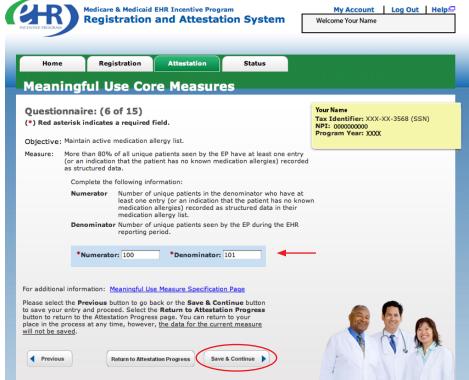

#### **STEPS**

Enter Numerator and Denominator and click Save & Continue

# Step 13 - Meaningful Use Core Measures Questionnaire

(7 of 15)

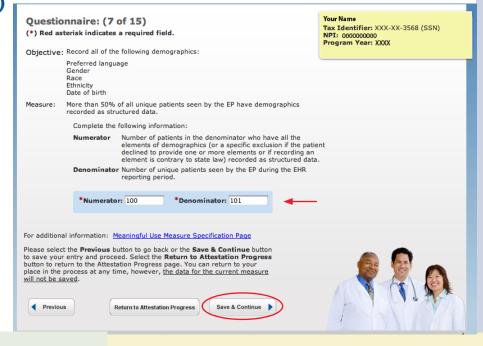

# **STEPS**

Enter Numerator and Denominator and click Save & Continue

# **TOPICS PROGRESS**

This is the second of six topics required for attestation

2

3

4

5

# **Step 14 -**

# Meaningful Use Core Measures Questionnaire (8 of 15)

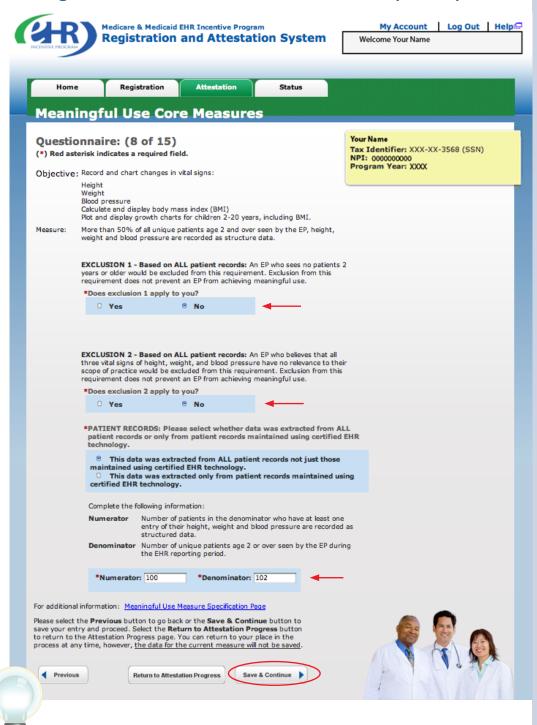

#### **STEPS**

Select the appropriate option under Patient Records

Answer Yes or No to Exclusion 1

Select Yes or No for Exclusion 2

If NO is chosen for both exclusions, enter the Numerator and Denominator

Click Save & Continue to proceed with attestation

# TIPS

#### **TOPICS PROGRESS**

This is the second of six topics required for attestation

Numerator and
Denominator must
be whole numbers

You may select the Previous button to go back

#### **Step 15 -**

# Meaningful Use Core Measures Questionnaire (9 of 15)

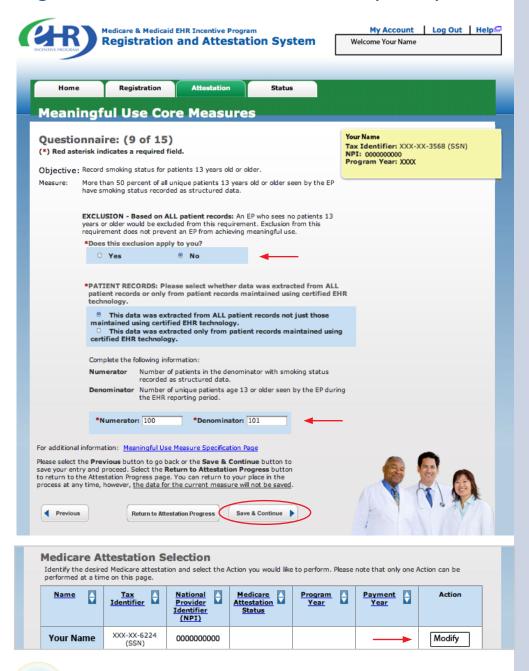

#### **STEPS**

Select the appropriate option under Patient Records

Answer Yes or No to the Exclusion

If NO is chosen for the exclusion, enter the Numerator and Denominator

Click Save & Continue to proceed with attestation

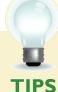

# **TOPICS PROGRESS**

This is the second of six topics required for attestation

To check your progress click on the Attestation tab at the top of the page and select "Modify" in the Action column in the Attestation Selection page.

The completed topics have a check mark on the Topics screen

I

# Step 16 - Meaningful Use Core Measures Questionnaire (10 of 15)

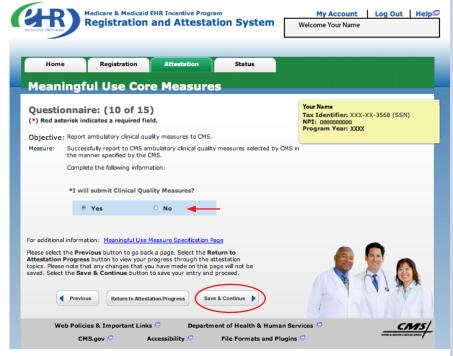

#### **STEPS**

Select Yes or No

**Click Save & Continue** 

# Step 17 - Meaningful Use Core Measures Questionnaire

(II of I5)

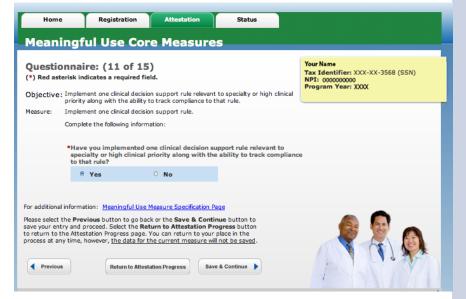

# **STEPS**

Select Yes or No

**Click Save & Continue** 

#### **TOPICS PROGRESS**

This is the second of six topics required for attestation

These objectives must be reported and there are no exclusions to reporting these measures

Clinical Quality Measures (CQMs) will be reported in another section, but indicate yes or no if you plan to provide data on CQMs directly from your certified EHR

П 2

# **Step 18 -**

# Meaningful Use Core Measures Questionnaire (12 of 15)

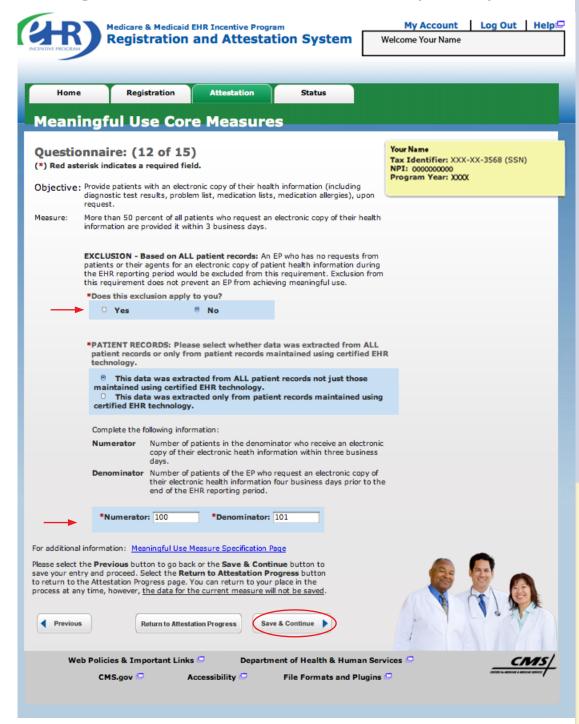

# TOPICS PROGRESS

This is the second of six topics required for attestation

1

3

4

5

6

#### **STEPS**

Select the appropriate option under Patient Records

Select Yes or No for the **EXCLUSION** 

If the exclusion applies to you, click Save & Continue

If the exclusion does not apply to you, check No

Enter the Numerator and Denominator

**Click Save & Continue** 

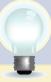

#### TIP

**NOTE:** You may log out at any time and continue your attestation later. All of the information that you have entered up until this point will be saved within the attestation module

Log back into the system and select the "Attestation" tab to continue your attestation when you return

# **Step 19 -**

# Meaningful Use Core Measures Questionnaire (13 of 15)

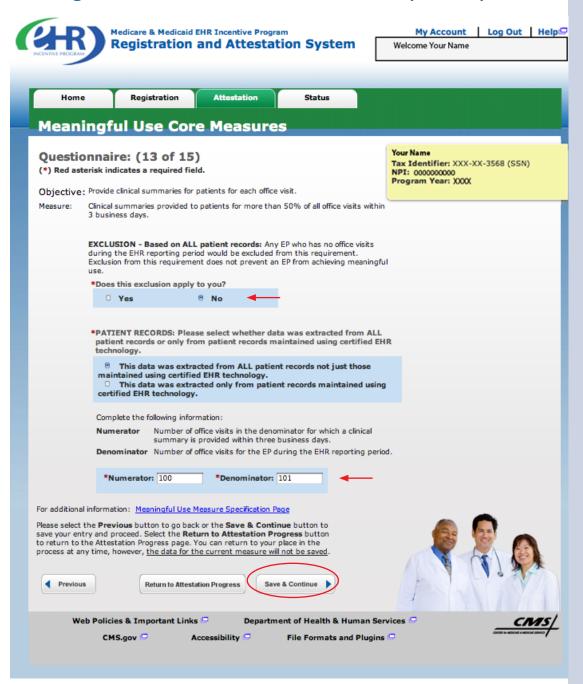

#### **STEPS**

Select the appropriate option under Patient Records

Select Yes or No for the **EXCLUSION** 

If the exclusion applies to you, click Save & Continue

If the exclusion does not apply to you, check No

**Enter the Numerator** and Denominator

**Click Save & Continue** 

#### **TOPICS PROGRESS**

This is the second of six topics required for attestation

# Step 20 - Meaningful Use Core Measures Questionnaire

(14 of 15)

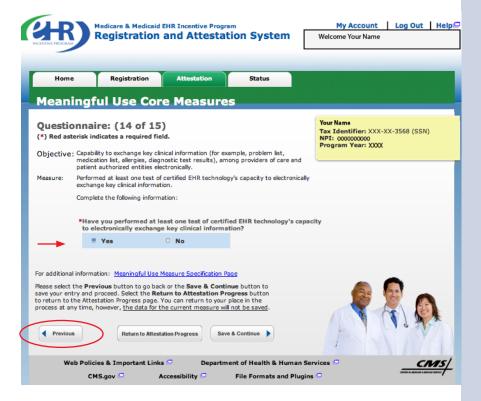

#### **STEPS**

Select Yes or No.

**Click Save & Continue** 

# Step 21 - Meaningful Use Core Measures Questionnaire

(15 of 15)

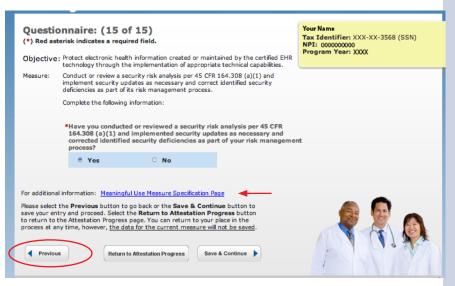

# **STEPS**

Select Yes or No.

**Click Save & Continue** 

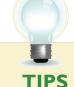

#### **TOPICS PROGRESS**

This is the second of six topics required for attestation

These objectives must be reported and there are no exclusions to reporting these measures

2

CQMs will be reported in another section, but indicate yes or no if you plan to provide data on

CQMs directly from your certified EHR

# QUESTI

# Step 22 - Meaningful Use Menu Measures Questionnaire

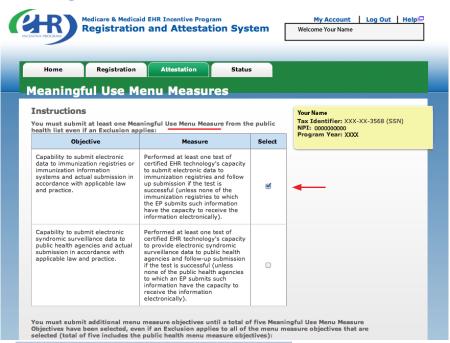

|                                                                                                    |                                                                                                    |        |                                                                                                    | from the Public                                                                                                    |
|----------------------------------------------------------------------------------------------------|----------------------------------------------------------------------------------------------------|--------|----------------------------------------------------------------------------------------------------|----------------------------------------------------------------------------------------------------|
| Objective                                                                                                    | Measure                                                                                                    | Select |                                                                                                    |                                                                                                    |
| mplemented drug-formulary<br>hecks.                                                                                                    | The EP has enabled this functionality and has access to at least one internal or external drug formulary for the entire EHR reporting period.                                                                                                    | €      | -                                                                                                    | Health list and the remainder from the                                                                                                    |
| ncorporate clinical lab-test<br>esults into EHR as structured<br>ata.                                                                                                    | More than 40% of all clinical lab tests results ordered by the EP during the EHR reporting period whose results are in either in a positive/negative or numerical format are incorporated in certified EHR technology as structured data.                                                 | 0      |                                                                                                    | list below it  Click Save & Continue                                                                                                    |
| Generate lists of patients by specific conditions to use for quality improvement, reduction of disparities, or outreach.                                                                                                    | Generate at least one report listing patients of the EP with a specific condition.                                                                                                    | €      | -                                                                                                    |                                                                                                    |
| Send reminders to patients per<br>patient preference for<br>preventive/follow up care.                                                                                                    | More than 20% of all unique patients 65 years or older or 5 years old or younger were sent an appropriate reminder during the EHR reporting period.                                                                                                    | €      | <b>←</b>                                                                                                    |                                                                                                    |
| rovide patients with timely<br>lectronic access to their health<br>formation (including lab results,<br>roblem list, medication lists and<br>lergies) within 4 business days<br>the information being available<br>the EP.               | At least 10% of all unique patients seen by the EP are provided timely (available to the patient within four business days of being updated in the certified EHR technology) electronic access to their health information subject to the EPs discretion to withhold certain information. | 0      |                                                                                                    |                                                                                                    |
| Use certified EHR technology to<br>identify patient-specific education<br>resources and provide those<br>resources to the patient if<br>appropriate.                                                                                     | More than 10% of all unique<br>patients seen by the EP during the<br>EHR reporting period are provided<br>patient-specific education<br>resources.                                                                                                    | €      | -                                                                                                    |                                                                                                    |
| The EP who receives a patient<br>from another setting of care or<br>or care or believes an<br>encounter is relevant should<br>perform medication reconciliation.                                                                         | The EP performs medication reconciliation for more than 50% of transitions of care in which the patient is transitioned into the care of the EP.                                                                                                    | 0      |                                                                                                    |                                                                                                    |
| The EP who transitions their<br>patient to another setting of care<br>or provider of care or refers their<br>patient to another provider of<br>care should provide summary of<br>care record for each transition of<br>care or referral. | The EP who transitions or refers their patient to another setting of care or provider of care provides a summary of care record for more than 50% of transitions of care and referrals.                                                                                                   |        | Return to Attestation Progress button to return to the Attestatime, however, the data for the current measure will not be save | pic <b>Save &amp; Continue</b> button save your entry and proceed. Select the tion Progress page. You can return to your place in the process at any ad.  Continue |

#### **STEPS**

**Read the instructions** and select five (5) measures from the Meaningful Use **Menu Measures** by clicking on the box immediately following the measure

Select at least one and up to two (2) from the Public Health list and the remainder from the list below it

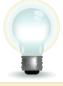

TIPS You must select from both lists even if an exclusion

The Attestation module will only show you the 5 you selected

#### **TOPICS PROGRESS**

This is the third of six topics required for attestation

applies to all measures 2 3

Medicare EHR Incentive Program User Guide - Page 29

# Meaningful Use Public Health Measure (1 of 2) out of 10 Meaningful Use Menu Measures

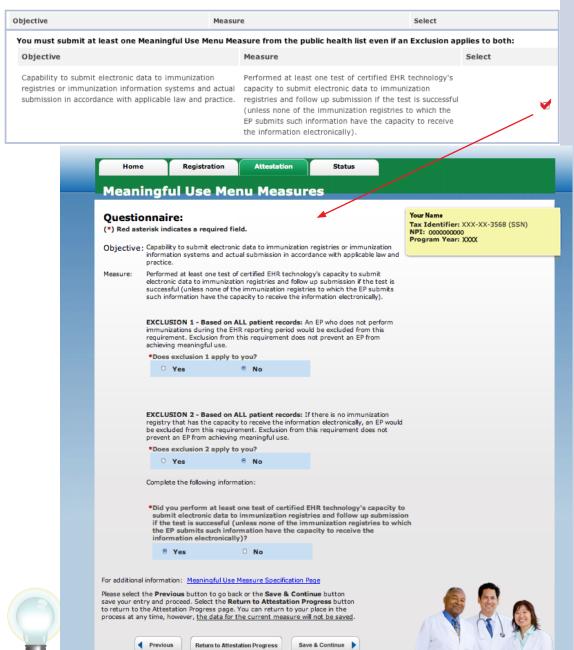

#### **MEASURES**

You must submit at least one Meaningful Use Measure from the public health list even if an Exclusion applies to both

# TIPS

# TOPICS PROGRESS

This is the third of six topics required for attestation

While this User Guide reviews all ten measures, the Attestation module will only show you the five you selected

3

2

You must select from both the Public Health list and the Meaningful Use

list that follows

# Meaningful Use Public Health Measure (2 of 2) out of 10 Meaningful Use Menu Measures

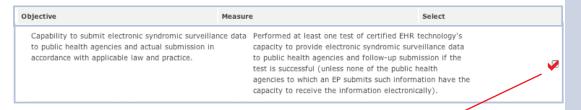

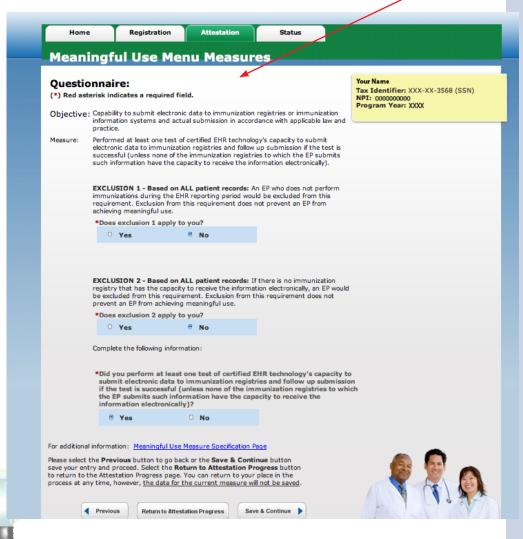

#### **MEASURES**

You must submit at least one Meaningful Use Measure from the public health list even if an Exclusion applies to both

# **TIPS**

#### **TOPICS PROGRESS**

This is the third of six topics required for attestation

While this User Guide reviews all ten measures, the Attestation module will only show you the **five** you selected

You must select from both the Public Health list and the Meaningful Use list that follows

1 2 3

# Menu Measure Objectives (3 of 10)

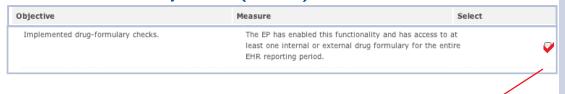

#### **MEASURES**

Complete the questions for the 5 measures you selected

**Click Save & Continue** 

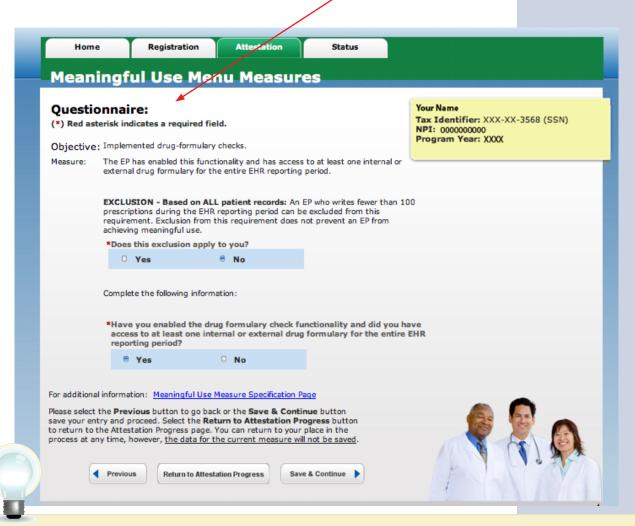

#### **TIPS**

#### **TOPICS PROGRESS**

This is the third of six topics required for attestation

While this User Guide reviews all ten measures, the Attestation module will only show you the **five** you selected

You must select from both the Public Health list and the Meaningful Use list that follows

- 1

2

3

Medicare EHR Incentive Program User Guide – Page 32

# Menu Measure Objectives (4 of 10)

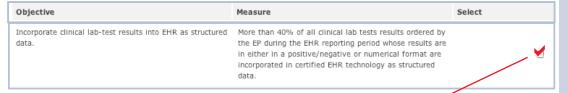

#### **MEASURES**

Remember, you must submit at least one Meaningful Use Measure from the public health list

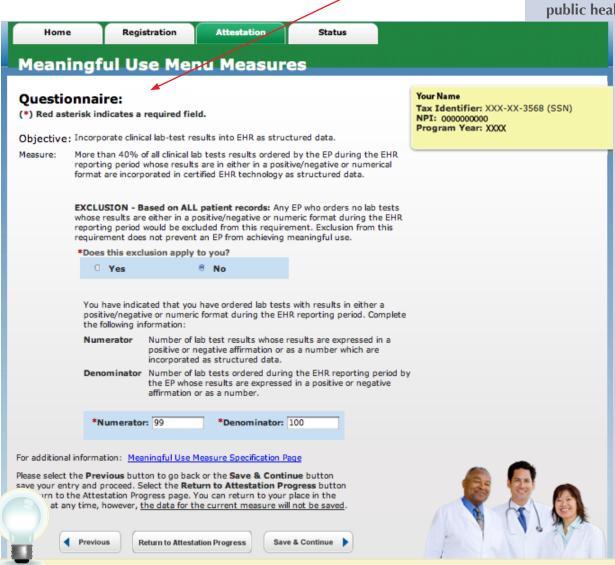

**TIPS** 

While this User Guide reviews all ten measures, the Attestation module will only show you the **five** you selected

You must select from both the Public Health list and the Meaningful Use list that follows

This is the third of six topics required for attestation

ics

2

3

4

# Menu Measure Objectives (5 of 10)

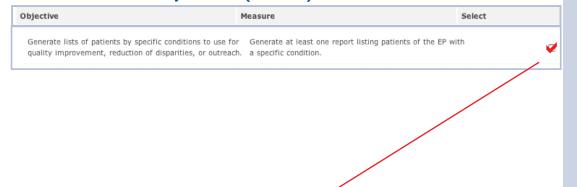

#### **MEASURES**

Complete the questions for the 5 measures you selected

**Click Save & Continue** 

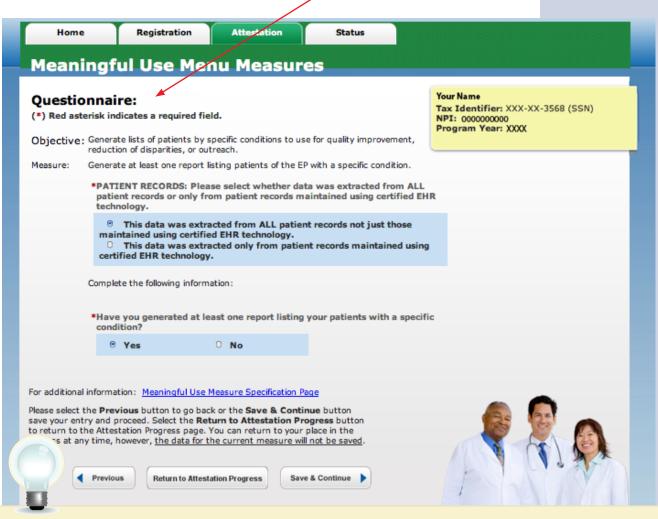

#### **TIPS**

#### **TOPICS PROGRESS**

This is the third of six topics required for attestation

While this User Guide reviews all ten measures, the Attestation module will only show you the **five** you selected

You must select from both the Public Health list and the Meaningful Use list that follows

I 3

# Additional Menu Measure Objectives (6 of 10)

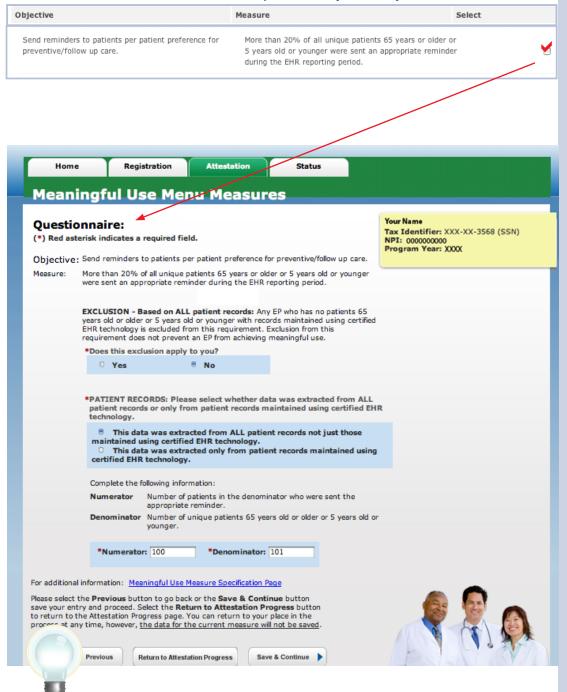

#### **MEASURES**

Complete the questions for the 5 measures you selected

**Click Save & Continue** 

# **TIPS**

#### **TOPICS PROGRESS**

This is the third of six topics required for attestation

While this User Guide reviews all ten measures, the Attestation module will only show you the **five** you selected

You must select from both the Public Health list and the Meaningful Use list that follows

2

3

ļ

# **Additional Menu Measure Objective (7 of 10)**

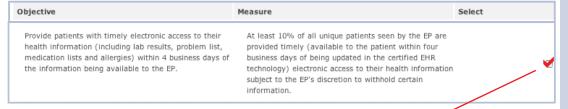

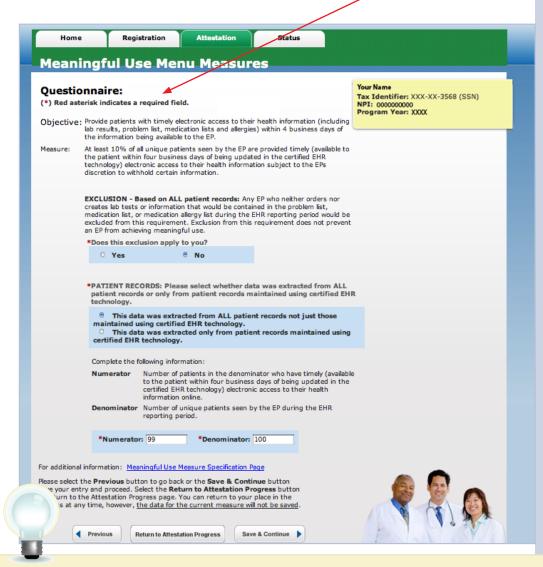

#### **MEASURES**

Complete the questions for the 5 measures you selected

**Click Save & Continue** 

# **TIPS**

#### **TOPICS PROGRESS**

This is the third of six topics required for attestation

While this User Guide reviews all ten measures, the Attestation module will only show you the **five** you selected

You must select from both the Public Health list and the Meaningful Use list that follows

1

2

3

5

Medicare EHR Incentive Program User Guide - Page 36

### Step 23 – Review of the ten Meaningful Use Measures (cont.)

### Additional Menu Measure Objectives (8 of 10)

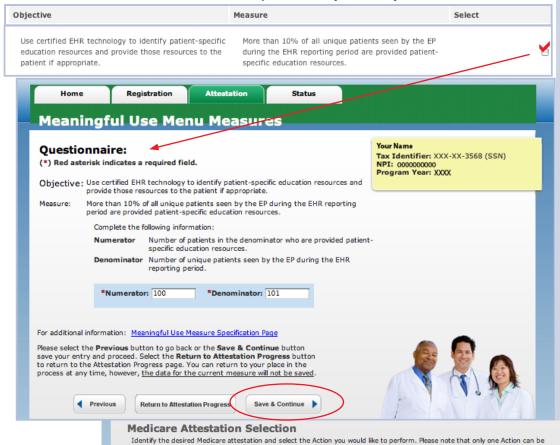

#### **MEASURES**

Complete the questions for the 5 measures you selected

Note that while this User Guide reviews all ten measures, the Attestation module will only show you the five you selected

**Click Save & Continue** 

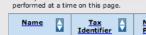

National Provider Identifier Medicare Attestation Program Year Payment Year XXX-XX-6224 Your Name 0000000000 Modify

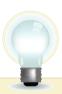

To check your progress click on the ATTESTATION tab at the top of the page and select "Modify" in the Action column in the Attestation Selection page. The completed topics have a check mark on the TOPICS screen

### **TOPICS PROGRESS**

This is the third of six topics required for attestation

Attestation Information Completed Meaningful Use Core Measures Completed Meaningful Use Menu Measures Completed Clinical Quality Measures Alternate Core Clinical Quality

The data required for this attestation is grouped into topics. In order to complete your attestation, you must complete ALL of the following topics. The Alternate Core Clinical Quality Measures (CQM) topic is only required when a Core CQM has a denominator of zero. Select the **TOPIC** and provide the required information. The system will show when each **TOPIC** is

### Step 23 – Review of the ten Meaningful Use Measures (cont.)

### Additional Menu Measure Objectives (9 of 10)

### or provider of care or believes an encounter is relevant 50% of transitions of care in which the patient is should perform medication reconciliation. transitioned into the care of the EP

#### **MEASURES**

Complete the questions for the 5 measures you selected

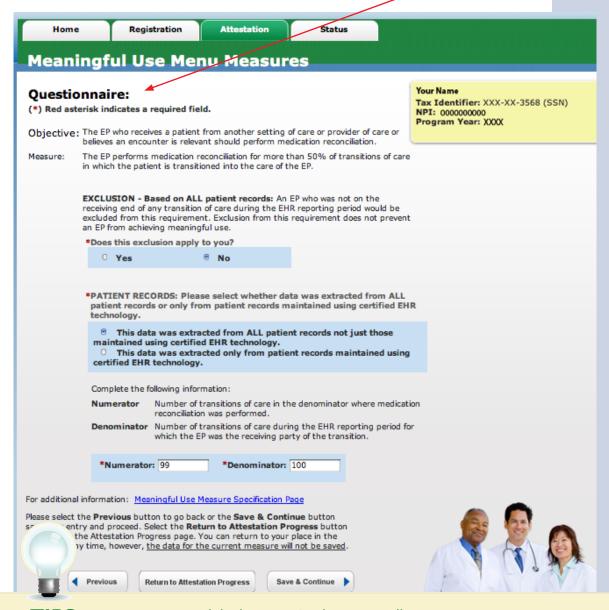

Click Save & **Continue** 

### **TIPS**

#### **TOPICS PROGRESS**

This is the third of six topics required for attestation

While this User Guide reviews all ten measures, the Attestation module will only show you the five you selected

3

2

You must select from both the Public that follows

Health list and the Meaningful Use list

### Step 23 - Review of the ten Meaningful Use Measures (cont.)

### Additional Menu Measure Objectives (10 of 10)

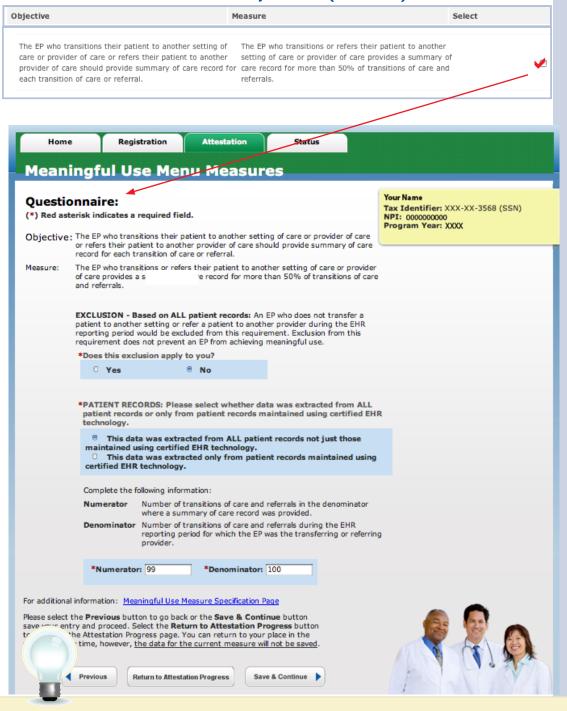

#### **MEASURES**

Remember, you must submit at least one Meaningful Use Measure from the public health list even if an Exclusion applies to both

**TIPS** 

#### **TOPICS PROGRESS**

This is the third of six topics required for attestation

While this User Guide reviews all ten measures, the Attestation module will only show you the **five** you selected

You must select from both the Public Health list and the Meaningful Use list that follows

2

3

.

# Step 24 - Clinical quality measures (CQM) - eReporting option

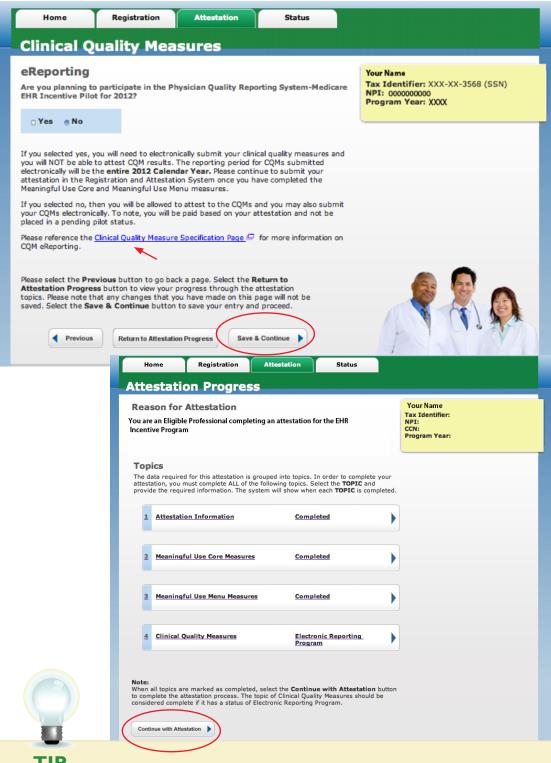

### **STEPS**

If you selected yes, you will need to electronically submit your clinical quality measures and you will NOT be able to attest CQM results

The reporting period for CQMs submitted electronically will be the entire 2012 Calendar Year

Please continue to submit your attestation in the Registration and Attestation System once you have completed the Meaningful Use Core and Meaningful Use Menu measures

If you selected no, then you will be allowed to attest to the CQMs and you may also submit your CQMs electronically. To note, you will be paid based on your attestation and not be placed in a pending pilot status

# Click Continue With Attestation

You must agree to submit the information for CQMs electronically within 2 months after the end of the EHR Reporting Period. At the Submission Process – Attestation Statement screen (page 51)

### H

#### **TOPICS PROGRESS**

This is the third of six topics required for attestation

For information on the CQM eReporting, click on the Clinical Quality Measure Specification Page

1

2

3

4

5

(

### Step 25 - Core Clinical Quality Measures (CQMs I of 3)

EPs must report calculated CQMs directly from their certified EHR technology as a requirement of the EHR Incentive Programs. Each EP must report on three core CQMs (or alternate core) and three additional quality measures. If one or more core CQMs is outside your scope of practice, you will have to report on an equal number of alternate core CQM(s). If the denominator value for all three of the core CQMs is zero, an EP must report a zero denominator for all such core measures, and then must also report on all three alternate core CQMs. If the denominator value for all three of the alternate core CQMs is also zero an EP still needs to report on three additional clinical quality measures. Zero is an acceptable denominator provided that this value was produced by certified EHR technology.

You will be reporting on a minimum of 6 CQMs or a maximum of 9 CQMs.

#### **STEPS**

Enter Clinical Quality Measure 1 of 3

**Enter Denominator** and Numerator

Click Save & Continue to proceed with attestation

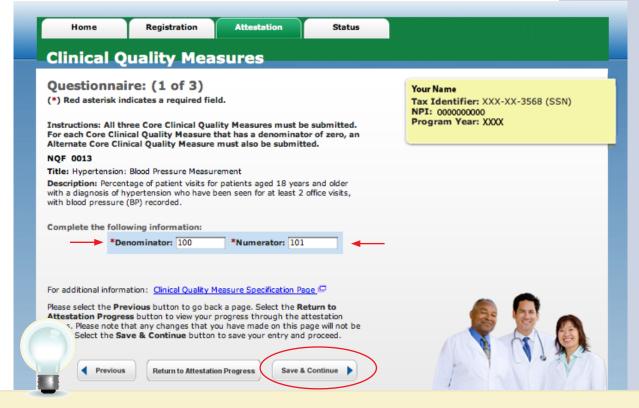

#### **TIPS**

#### **TOPICS PROGRESS**

This is the fourth of six topics required for attestation

Numerator and
Denominator must
be whole numbers

The Denominator must be entered before the Numerator on the remaining screens

1 2 3 4 5 6

### Step 26 - Core Clinical Quality Measures (CQMs 2 of 3)

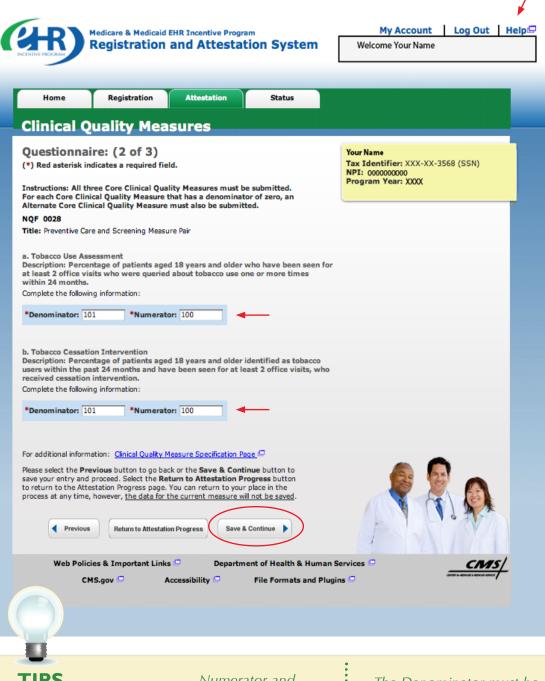

#### **STEPS**

**Enter Clinical Quality** Measure 2 of 3

**Enter Denominator** and Numerator

**Click Save & Continue** to proceed with attestation

### TIPS

#### **TOPICS PROGRESS**

This is the fourth of six topics required for attestation

Numerator and Denominator must be whole numbers

2

3

4

The Denominator must be entered before the Numerator

on the remaining screens

### Step 27 - Core Clinical Quality Measures (CQMs 3 of 3)

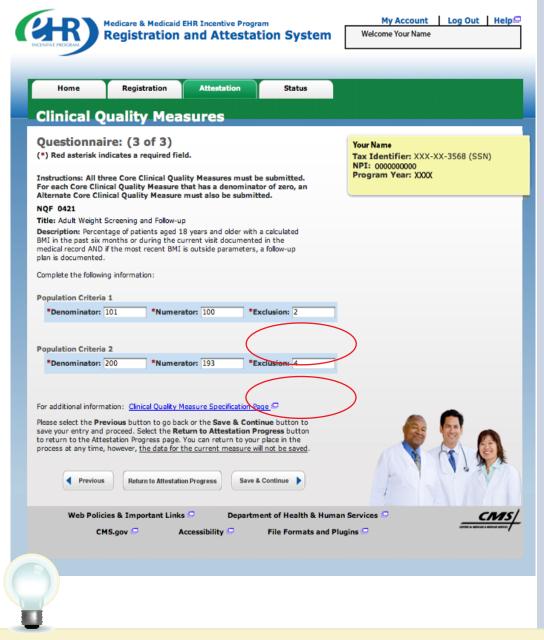

#### **STEPS**

Enter Clinical Quality Measure 3 of 3

**Enter Denominators** and Numerators

Click Save & Continue to proceed with attestation

You will navigate to step 28 unless you entered a denominator of zero in one of the core CQM measures

TIPS

Enter the number of exclusions after the numerator

While the EHR may have been configured to produce calculations of the measures, the information reported for this objective only includes the denominator, numerators and if applicable, the exclusion data for that measure

#### **TOPICS PROGRESS**

This is the fourth of six topics required for attestation

2 3 4

### Step 28 - Alternate Clinical Quality Measures (CQMs)

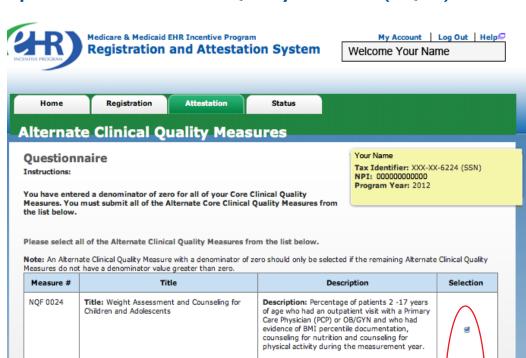

#### **STEPS**

The screen will prompt you with the number of alternate core CQMs you must select, and that number is based on the number of zeros you reported in the denominators of core CQMs

Select your CQMs and Click Save & Continue

For additional information: Clinical Quality Measure Specification Page

Please select the **Previous** button to go back a page. Select the **Return to Attestation Progress** button to view your progress through the attestation topics. Please note that any changes that you have made on this page will not be saved. Select the **Save & Continue** button to save your entry and proceed.

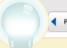

NQF 0041

NQF 0038

Previous

Return to Attestation Progress

Title: Preventive Care and Screening: Influenza

Immunization for Patients greater than or equal

Title: Childhood Immunization Status

to 50 Years Old

Save & Continue

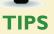

If you entered a denominator of **zero** for one of your CQMs, you must submit **one** Alternate Core Clinical Quality Measure

If you entered a denominator of zero for **two** of your CQMs, you must submit **two** Alternate Core Clinical Quality Measures If you entered a denominator of zero for **all** of your CQMs, you must submit **all** of the Alternate Core Clinical Quality Measures

#### **TOPICS PROGRESS**

This is the fifth of six topics required for attestation

1 2 3 4 5

Description: Percentage of patients aged 50

Description: Percentage of children 2 years of age who had four diphtheria, tetanus and acellular pertussis (DTaP); three polio (IPV); one measles, mumps and rubella (MMR); two H influenza type B (HiB); three hepatitis B (Hep B); one chicken pox (VZV); four pneumococcal conjugate (PCV); two hepatitis A (Hep A); two or three rotavirus (RV); and two influenza (flu) vaccines by their second birthday. The measure calculates a rate for each vaccine and two separate combination rates.

years and older who received an influenza immunization during the flu season (September

### Step 29 - Alternate Clinical Quality Measures - Questionnaire

### Medicare & Medicaid EHR Incentive Program My Account | Log Out | Help □ **Registration and Attestation System** Welcome Your Name Registration Alternate Clinical Quality Measures Questionnaire: (1 of 3) Tax Identifier: XXX-XX-3568 (SSN) NPI: 0000000000 Program Year: XXXX (\*) Red asterisk indicates a required field. NOF 0024 Title: Weight Assessment and Counseling for Children and Adolescents **Description:** Percentage of patients 2 -17 years of age who had an outpatient visit with a Primary Care Physician (PCP) or OB/GYN and who had evidence of BMI percentile documentation, counseling for nutrition and counseling for physical activity during the measurement year. Complete the following information: Population Criteria 1 \*Denominator 1: \*Numerator 1: \*Denominator 2: \*Numerator 2: \*Denominator 3: \*Numerator 3: Population Criteria 2 \*Denominator 1: \*Numerator 1: \*Denominator 2: \*Numerator 2: \*Denominator 3: \*Numerator 3: Population Criteria 3 \*Denominator 1: \*Numerator 1: \*Denominator 2: \*Numerator 2: \*Numerator 3: For additional information: Clinical Quality Measure Specification Page 🗁 Please select the **Previous** button to go back a page. Select the **Return to Attestation Progress** button to view your progress through the attestation topics. Please note that any changes that you have made on this page will not be saved. Select the **Save & Continue** button to save your entry and proceed. Previous Return to Attestation Progress Save & Continue

#### **STEPS**

**Enter the Denominator and Numerator for each** population criteria

**Click Save & Continue** 

**TIPS** 

#### **TOPICS PROGRESS**

This is the fifth of six topics required for attestation

All fields must be completed

2

3

4

Only the additional Clinical Quality Measures you selected will be presented on the screen

### **Step 29 – Alternate Clinical Quality Measures (cont.)**

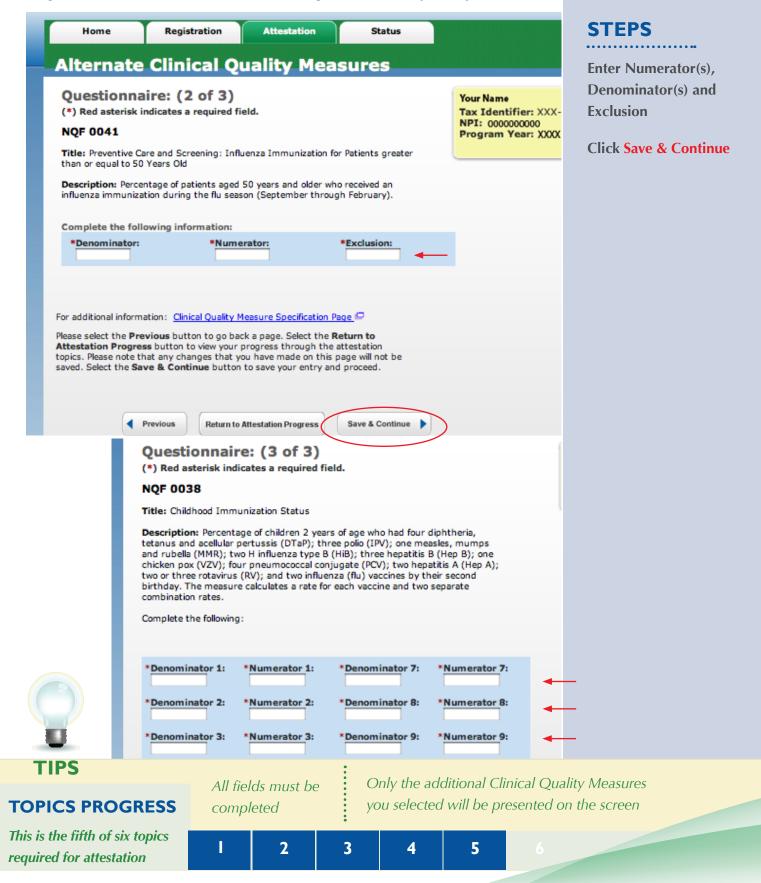

### Step 30 - Additional Clinical Quality Measures - Questionnaire

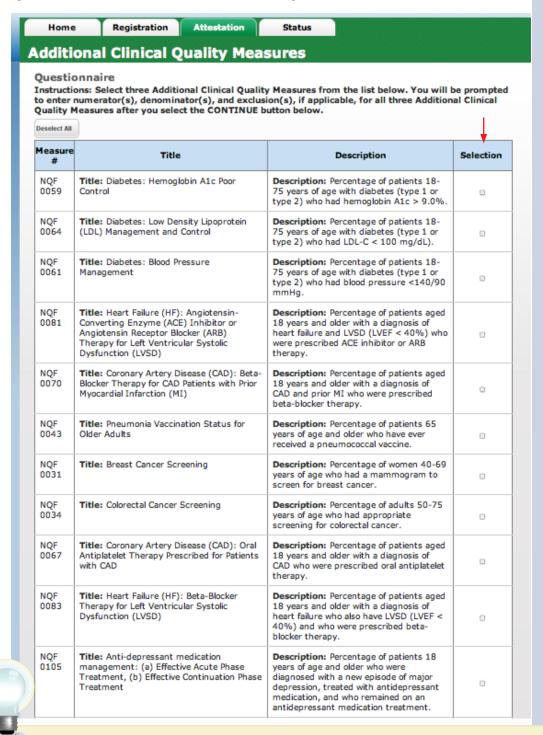

### **STEPS**

Select three (3)
Additional Clinical
Quality Measures by
clicking on the box
immediately following
the measures

Note: This is a sample of the list of Additional Clinical Quality Measures, not a complete list

After reviewing all measures and selecting three, click Continue at the bottom of the your screen

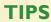

#### **TOPICS PROGRESS**

This is the sixth of six topics required for attestation

You will be prompted to enter a numerator, denominator and exclusion on the next pages

Only the additional Clinical Quality Measures you selected will be presented on the screen

I 2 3 4 5 6

### **Step 30 – Additional Clinical Quality Measures (cont.)**

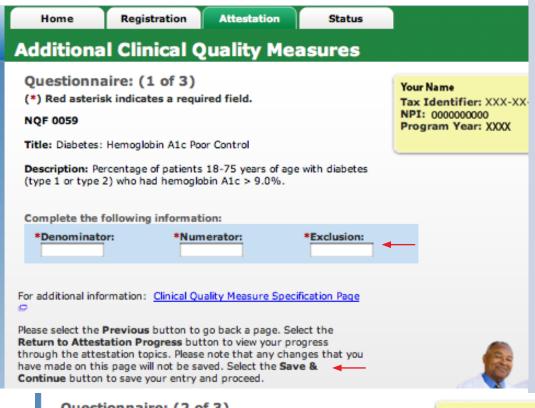

#### **STEPS**

Only the additional Clinical Quality Measures you selected will be presented on the screen

Enter Denominator, Numerator and Exclusion for the three (3) Additional Clinical Quality Measures chosen

**Click Save & Continue** 

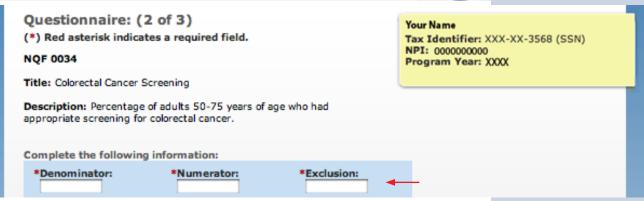

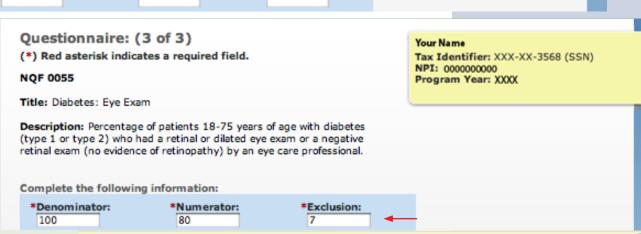

#### **TOPICS PROGRESS**

This is the sixth of six topics required for attestation

1 2 3 4 5 6

### **Step 31 - Topics for this Attestation**

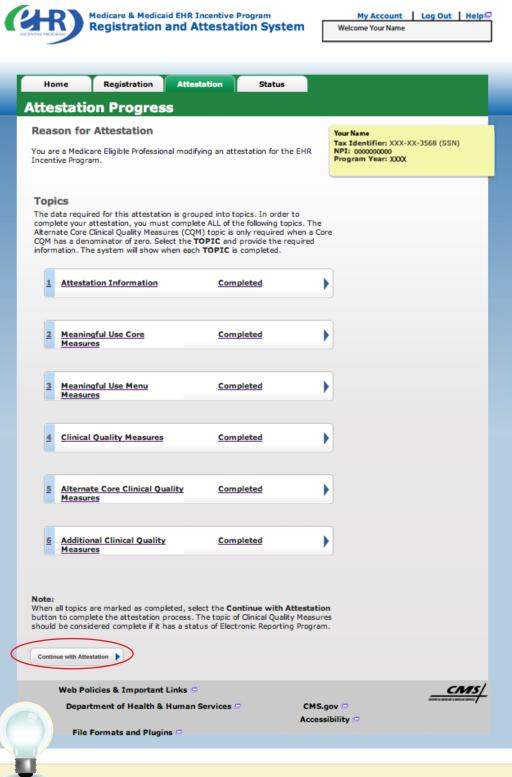

#### **STEPS**

When all topics are marked as completed or N/A, you may proceed with Attestation

Click
Continue with
Attestation to
complete the
Attestation process

The next screen allows you to view your entries before the final submission

Click on the Progress Bar to modify your Attestation

If you choose not to view the summary of measures you will navigate to step 32

TIPS

### **Step 32 – Attestation Summary**

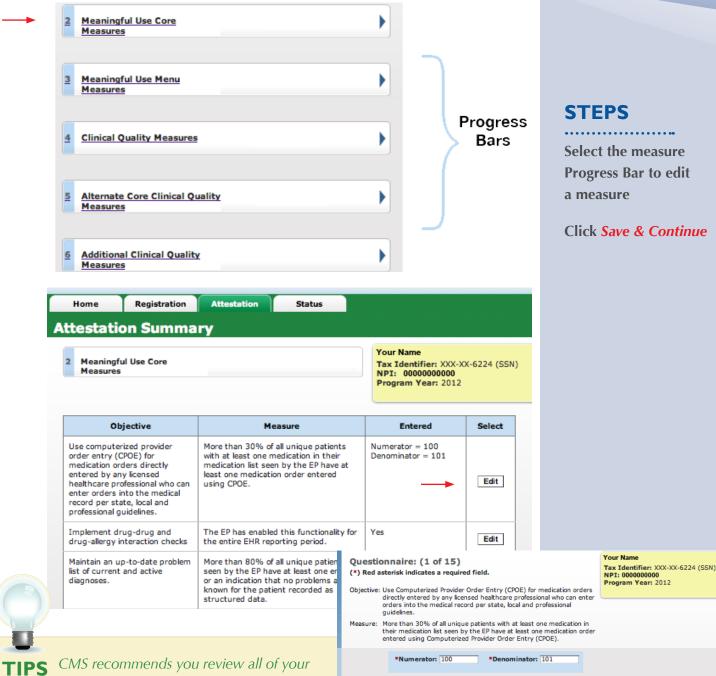

attestation information before submitting. EPs who fail their attestation can submit their information again, but cannot submit information for the exact same 90-day period. The 90-day period can be a day later (3/1-5/31 vs. 3/2-6/1), but that will mean that EPs may have to recalculate all of their numerator and denominator information

To attest for the Medicare EHR Incentive Program in subsequent years, you will need to have met meaningful use for a full year. Please note the reporting period for eligible professionals must fall within the calendar year.

For additional information: Meaningful Use Measure Specification Page

Please select the **Previous** button to go back a page. Select the **Return to Attestation Progress** button to view your progress through the attestation topics. Please note that any changes that you have made on this page will not be saved. Select the **Save & Continue** button to save your entry and proceed.

◆ Previous Return to Attestation Progress Save & Continue ▶

### **Step 32 – Attestation Summary (Cont.)**

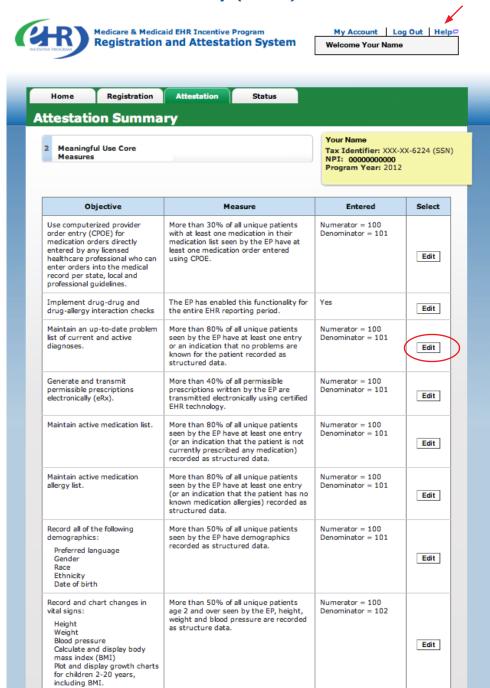

#### **STEPS**

Steps click *Next*Topic to review the remaining summary of measures

You may *Edit* any measure from this screen

Click on Continue with Attestation to skip viewing the summary of measures and proceed with your attestation

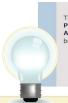

To edit information, select the **Edit** button next to the measure that you would like to edit. Please select the **Previous** button to go back a topic or the **Next Topic** button to proceed to the next topic. Select the **Return to Attestation Summary** button to return to the **Attestation Summary** bage. Select the **Continue with Attestation** button to skip viewing the **Attestation Summary** and proceed with your attestation.

Previous

Next Topic

Return to Attestation Summary

Continue with Attestation

Click Return to
Attestation summary to
view the topics page

Click on Help for additional guidance to navigate the system

### **Step 33 – Submission Process: Attestation Statements**

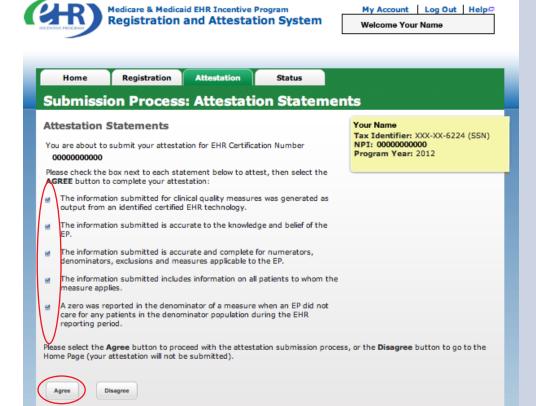

#### **STEPS**

Check the box next to each statement to attest

To complete your attestation, click **Agree** 

Click Submit Attestation if you are sure that you are ready to submit your attestation

If you are not ready and want to save your work click *Exit* 

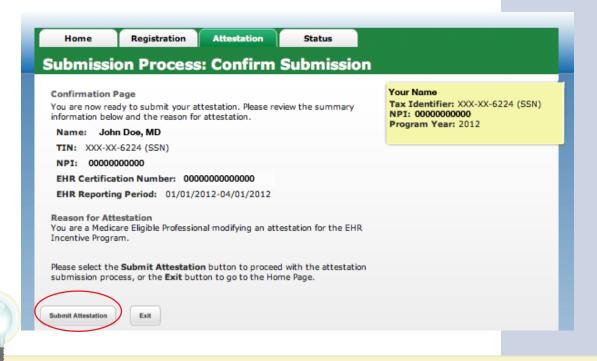

TIPS

If Disagree is chosen you will move back to the Home Page and your attestation will not be submitted Click on Help for additional guidance to navigate the system

### Step 34 - Attestation Disclaimer

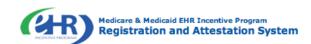

My Account | Log Out | Helps Welcome Your Name

Attestation Disclaimer

Registration

#### General Notice

NOTICE: Any person who knowingly files a statement of claim containing any misrepresentation or any false, incomplete or misleading information may be guilty of a criminal act punishable under law and may be subject to civil penalties.

#### Signature of Eligible Professional

I certify that the foregoing information is true, accurate, and complete. I understand that the Medicare EHR Incentive Program payment I requested will be paid from Federal funds, that by filing this attestation I am submitting a claim for Federal funds, and that the use of any false claims, statements, or documents, or the concealment of a material fact used to obtain a Medicare EHR Incentive Program payment, may be prosecuted under applicable Federal or State criminal laws and may also be subject to civil penalties.

USER WORKING ON BEHALF OF A PROVIDER: I certify that I am attesting on behalf of a provider who has given me authority to act as his/her agent. I understand that both the provider and I can be held personally responsible for all information entered. I understand that a user attesting on behalf of a provider must have an Identity and Access Management system web user account associated with the provider for whom he/she is attesting.

I hereby agree to keep such records as are necessary to demonstrate that I met all Medicare EHR Incentive Program requirements and to furnish those records to the Medicaid State Agency, Department of Health and Human Services, or contractor acting on their behalf.

No Medicare EHR Incentive Program payment may be paid unless this attestation form is completed and accepted as required by existing law and regulations (42 CFR 495.10).

NOTICE: Anyone who misrepresents or falsifies essential information to receive payment from Federal funds requested by this form may upon conviction be subject to fine and imprisonment under applicable Federal

ROUTINE USE(S): Information from this Medicare EHR Incentive Program registration form and subsequently submitted information and documents may be given to the Internal Revenue Service, private collection agencies, and consumer reporting agencies in connection with recoupment of any overpayment made and to Congressional Offices in response to inquiries made at the request of the person to whom a record pertains. Appropriate disclosures may be made to other federal, state, local, foreign government agencies, private business entities, and individual providers of care, on matters relating to entitlement, fraud, program abuse, program integrity, and civil and criminal litigation related to the operation of the Medicare EHR Incentive Program.

DISCLOSURES: This program is an incentives program. Therefore, while submission of information for this program is voluntary, failure to provide necessary information will result in delay in an incentive payment or may result in denial of a Medicare EHR Incentive Program payment. Failure to furnish subsequently requested information or documents to support this attestation will result in the issuance of an overpayment demand letter followed by recoupment procedures.

It is mandatory that you tell us if you believe you have been overpaid under the Medicare EHR Incentive Program. The Patient Protection and Affordable Care Act, Section 6402, Section 1128J, provides penalties for withholding this information. Your Name

Status

Tax Identifier: XXX-XX-6224 (SSN)
NPI: 00000000000
Program Vear: 2012

#### **STEPS**

If you answer YES you will navigate to the Attestation Disclaimer page

Read the disclaimer and click on Agree or Disagree

If Agree is chosen and you have met all meaningful use objectives and measures you will receive the "Accepted Attestation" submission receipt

TIPS

CMS recommends you review all of their attestation information before submitting. EPs who fail their attestation can submit their information again, but cannot submit information for the exact same 90-day period. The 90-day period can be a day later (3/1-5/31 vs. 3/2-6/1), but that will mean that EPs may have to recalculate all of their numerator and denominator information

If DISAGREE is chosen you will move back to the Home Page and your attestation will not be submitted

Disagree

### **Step 35 – Submission Receipt (Accepted Attestation)**

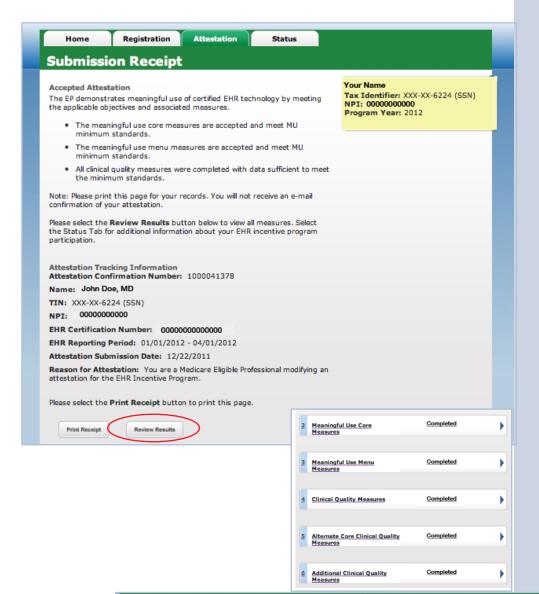

#### **STEPS**

The "Accepted Attestation" submission receipt contains attestation tracking information

This concludes the Attestation Process

Click on Review Results to view the Summary and Detail of the Core Measures Menu Measures and Clinical Quality Measures

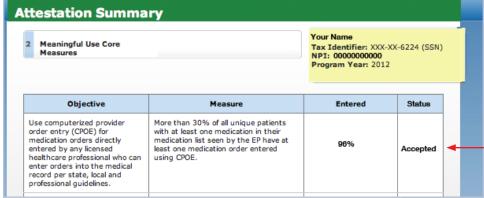

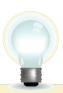

**TIPS** Please print this receipt for your

records

The Summary will indicate whether the measure is accepted or rejected

You will receive a confirmation email

### **Step 35 - Submission Receipt (Rejected Attestation)**

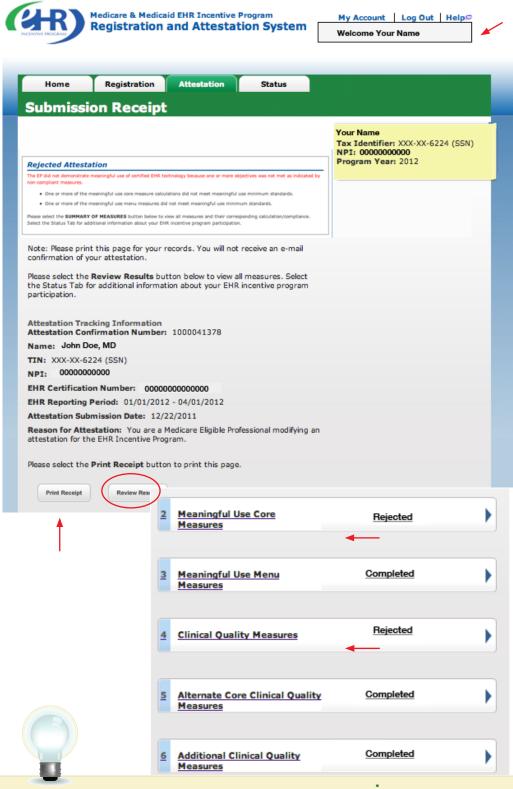

#### **STEPS**

Your attestation was rejected. You did not meet one or more of the meaningful use minimum standards.

Please reassess/modify your practice so that you can meet the measure(s)

Review your documentation to ensure the correct information was entered at attestation for each of the objectives and their associated measures

If an error is found, you may make the correction and resubmit your attestation for this same reporting period. Or you may submit an attestation with information for a different reporting period during the first payment year to successfully demonstrate meaningful use

Click on Review Results to review the status of the Core Measures, Menu Measures, and Clinical Quality Measures

Choose the appropriate measure link from the summary of measures list

**TIPS** 

You may select the Status tab for additional information about your EHR incentive program participation

Click on Help for additional guidance to navigate the system

### **Step 36 – Summary of Measures – Rejected Attestation**

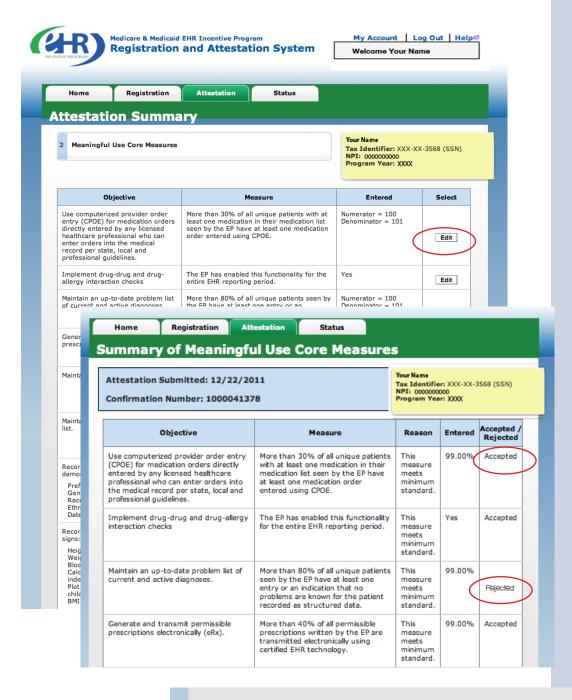

#### **STEPS**

Review Summary of Meaningful Use Core Measures

Select Edit

Review each measure for the Accepted/ Rejected status

Click Next Topic to continue with the Menu measures

Please select the **Previous** button to go back a topic or the **Next Topic** button to proceed to the next topic. Select the **Review Results** button to view the Attestation Summary page.

Review Results

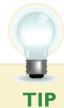

Print the Summary of Measures page for your future reference

Next Topic

Previous

### **Step 37 – Medicare Attestation – Resubmission**

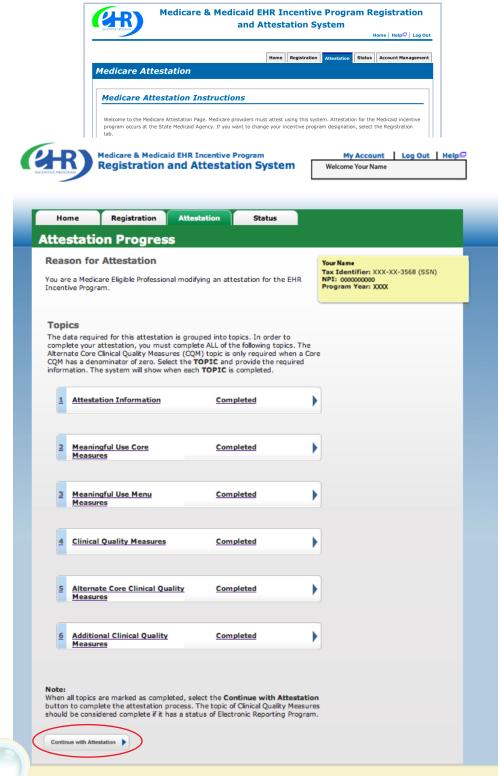

#### **STEPS**

Select Resubmit under the Action column

NOTE: EPs who fail their attestation can submit their information again, but cannot submit information for the exact same 90-day period. The 90-day period can be a day later (3/1-5/31 vs. 3/2-6/1), but that will mean that EPs may have to recalculate all of their numerator and denominator information

To attest for the Medicare EHR Incentive Program in subsequent years, you will need to have met meaningful use for a full year. Please note the reporting period for eligible professionals must fall within the calendar year.

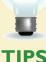

When you click on a measures list, you will navigate to the first page of the chosen measures. Click Save and Continue to page to the appropriate measure for editing

Click Save and Continue through the remaining measures to the "Topics for this Attestation" page

### **Step 38 – Topics for Attestation – Resubmission**

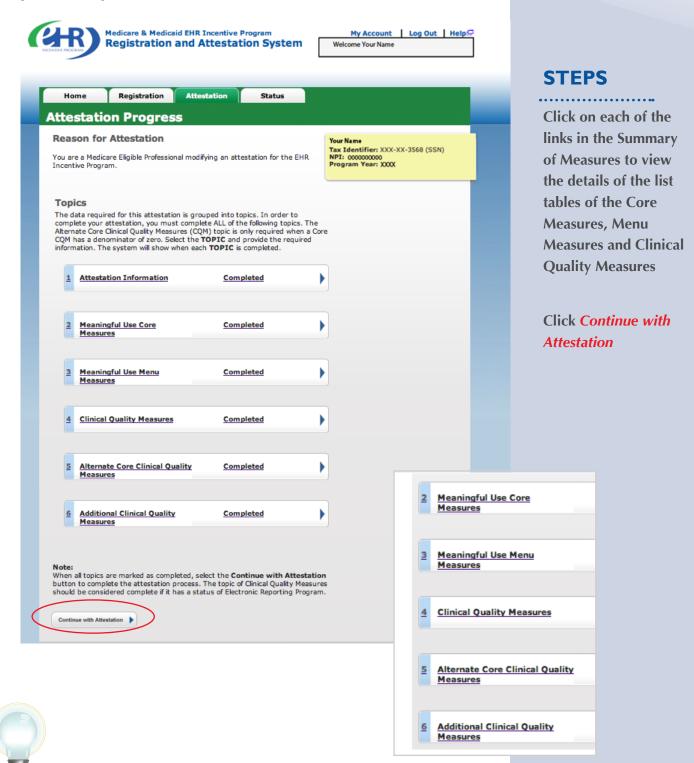

All of the topics must be complete in order to continue with attestation

### **Step 38 – Topics for Attestation – Resubmission (cont.)**

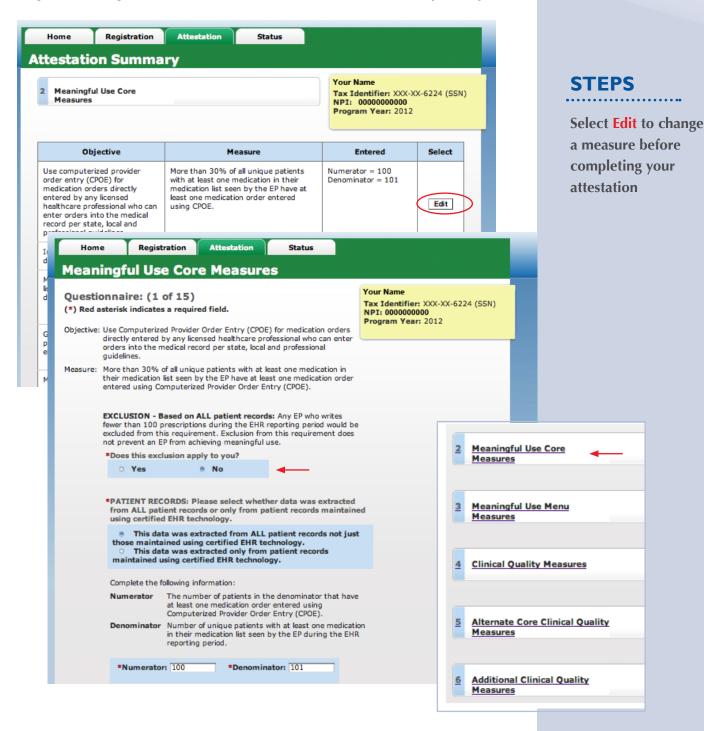

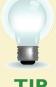

CMS recommends you review all of their attestation information before submitting. EPs who fail their attestation their first reporting year, can submit their information again, but cannot submit information for the exact same 90-day period. The 90-day period can be a day later (3/1-5/31 vs. 3/2-6/1), but that will mean that EPs may have to recalculate all of their numerator and denominator information

### Step 39 - Attestation Statements and Confirmation Page -Resubmission

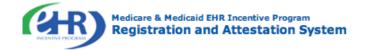

My Account | Log Out | Help₽ Welcome Your Name

#### Attestation Registration Status Home **Submission Process: Attestation Statements Attestation Statements** Tax Identifier: XXX-XX-6224 (SSN) You are about to submit your attestation for EHR Certification Number NPI: 00000000000 Program Year: 2012 Please check the box next to each statement below to attest, then select the AGREE button to complete your attestation: he information submitted for clinical quality measures was generated as utput from an identified certified EHR technology. The information submitted is accurate to the knowledge and belief of the The information submitted is accurate and complete for numerators, denominators, exclusions and measures applicable to the EP. The information submitted includes information on all patients to whom the A zero was reported in the denominator of a measure when an EP did not care for any patients in the denominator population during the EHR reporting period. Please select the Agree button to proceed with the attestation submission process, or the Disagree button to go to the Home Page (your attestation will not be submitted). Registration Attestation Home

#### STEPS

Check each box next to each statement to attest

**Click on Agree** 

Click on Submit **Attestation to** confirm submission

Submission Process: Confirm Submission **Confirmation Page** You are now ready to submit your attestation. Please review the summary information below and the reason for attestation. Name: John Doe, MD TIN: XXX-XX-6224 (SSN) NPI: 00000000000 EHR Certification Number: 00000000000000 EHR Reporting Period: 01/01/2012-04/01/2012 Reason for Attestation You are a Medicare Eligible Professional modifying an attestation for the EHR Incentive Program.

Your Name

Tax Identifier: XXX-XX-6224 (SSN) NPI: 00000000000 Program Year: 2012

Please select the Submit Attestation button to proceed with the attestation submission process, or the Exit button to go to the Home Page.

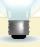

Select the Disagree button to go to the Home Page (your attestation will not be submitted), or the Agree button to proceed with the attestation submission process

Submit Attestation

Exit

### Step 40 - Attestation Disclaimer

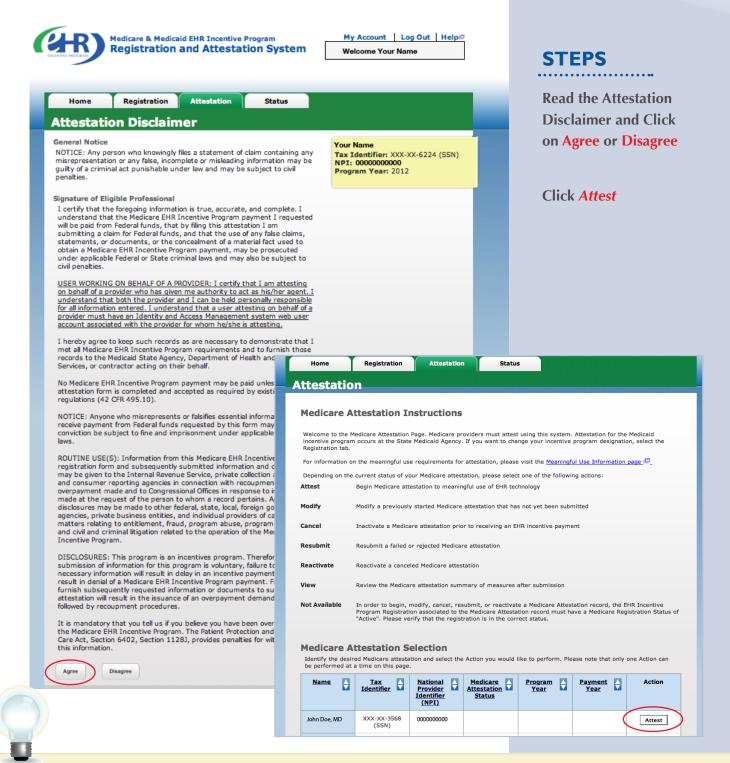

TIP

If Disagree is chosen you will be directed back to the Medicare Attestation Instructions page to Modify or Cancel your attestation

### **Have Questions?**

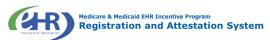

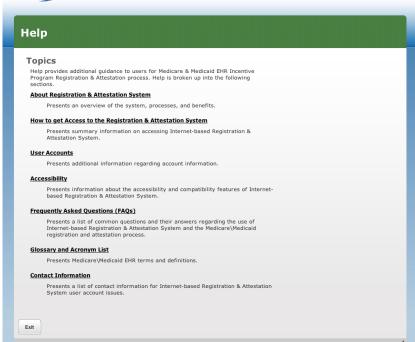

#### **STEPS**

The Help link is on every screen. Click Help for additional information

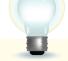

### **RESOURCES**

Contact the EHR Information Center Help Desk for Questions concerning registration and attestation, (888) 734-6433 / TTY: (888) 734-6563 Hours of operation: Monday-Friday 8:30 a.m. – 4:30 p.m. in all time zones (except on Federal holidays)

Identification & Authentication System (I&A) Help Desk for assistance, PECOS External User Services (EUS) Help Desk

Phone: 1-866-484-8049

E-mail: EUSSupport@cgi.com

NPPES Help Desk for assistance. Visit; https://nppes.cms.hhs.gov/NPPES/Welcome.do (800) 465-3203 / TTY (800) 692-2326

> PECOS Help Desk for assistance. Visit; https://pecos.cms.hhs.gov/ (866)484-8049 / TTY (866)523-4759

Certified health IT Product website - Office of the National Coordinator (ONC)

http://onc-chpl.force.com/ehrcert/CHPLHome

EHR Incentive Program; visit

http://www.cms.gov/EHRIncentivePrograms/

### **Acronym Translation**

| CCN   | CMS Certification Number                        |
|-------|-------------------------------------------------|
| CMS   | Centers for Medicare & Medicaid Services        |
| CQM   | Clinical Quality Measures                       |
| DMF   | Social Security Death Master File               |
| EH    | Eligible Hospital                               |
| EHR   | Electronic Health Record                        |
| EIN   | Employer's Identification Number                |
| EP    | Eligible Professional                           |
| FI    | Fiscal Intermediary                             |
| FQHC  | Federally Qualified Health Center               |
| I&A   | Identification & Authentication System          |
| IDR   | Integrated Data Repository                      |
| LBN   | Legal Business Name                             |
| MAC   | Medicare Administrative Contractor              |
| MAO   | Medicare Advantage Organization                 |
| NLR   | National Level Repository                       |
| NPI   | National Provider Identifier                    |
| NPPES | National Plan and Provider Enumeration System   |
| OIG   | Office of the Inspector General                 |
| PECOS | Provider Enrollment, Chain and Ownership System |
| RHC   | Rural Health Center                             |
| SSN   | Social Security Number                          |

Tax Identification Number

ACRONYMS

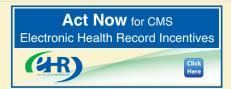

TIN

## **NOTES:**

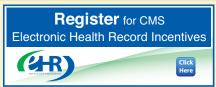